Yealink VC Mobile for iOS User Guide V 1.28.1

# **Contents**

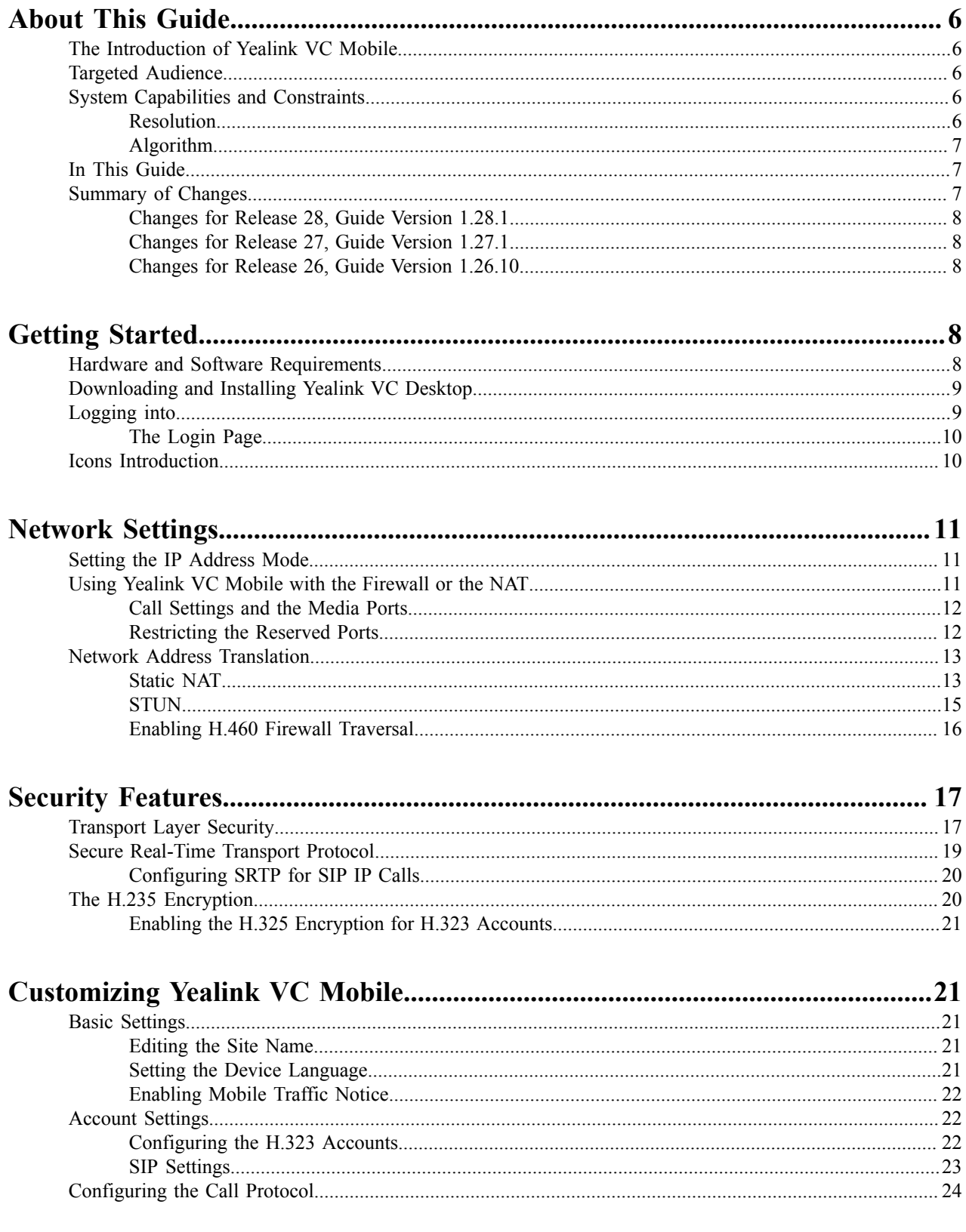

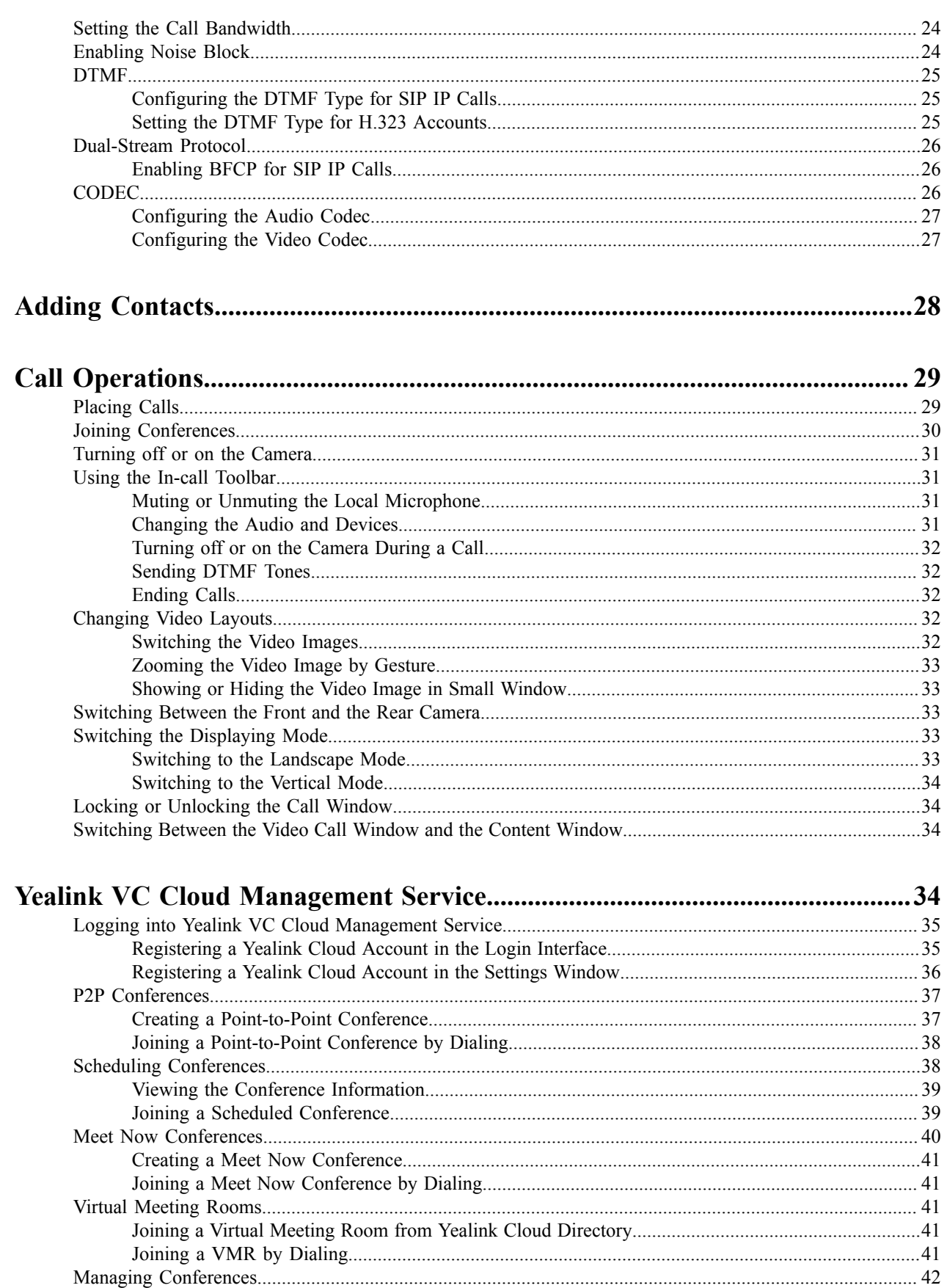

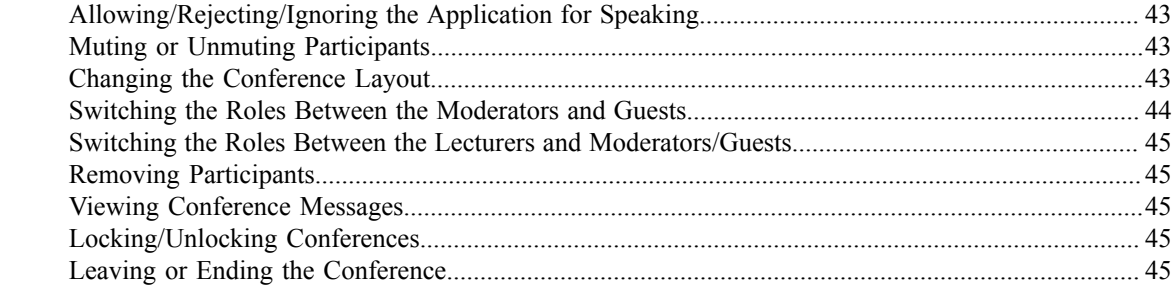

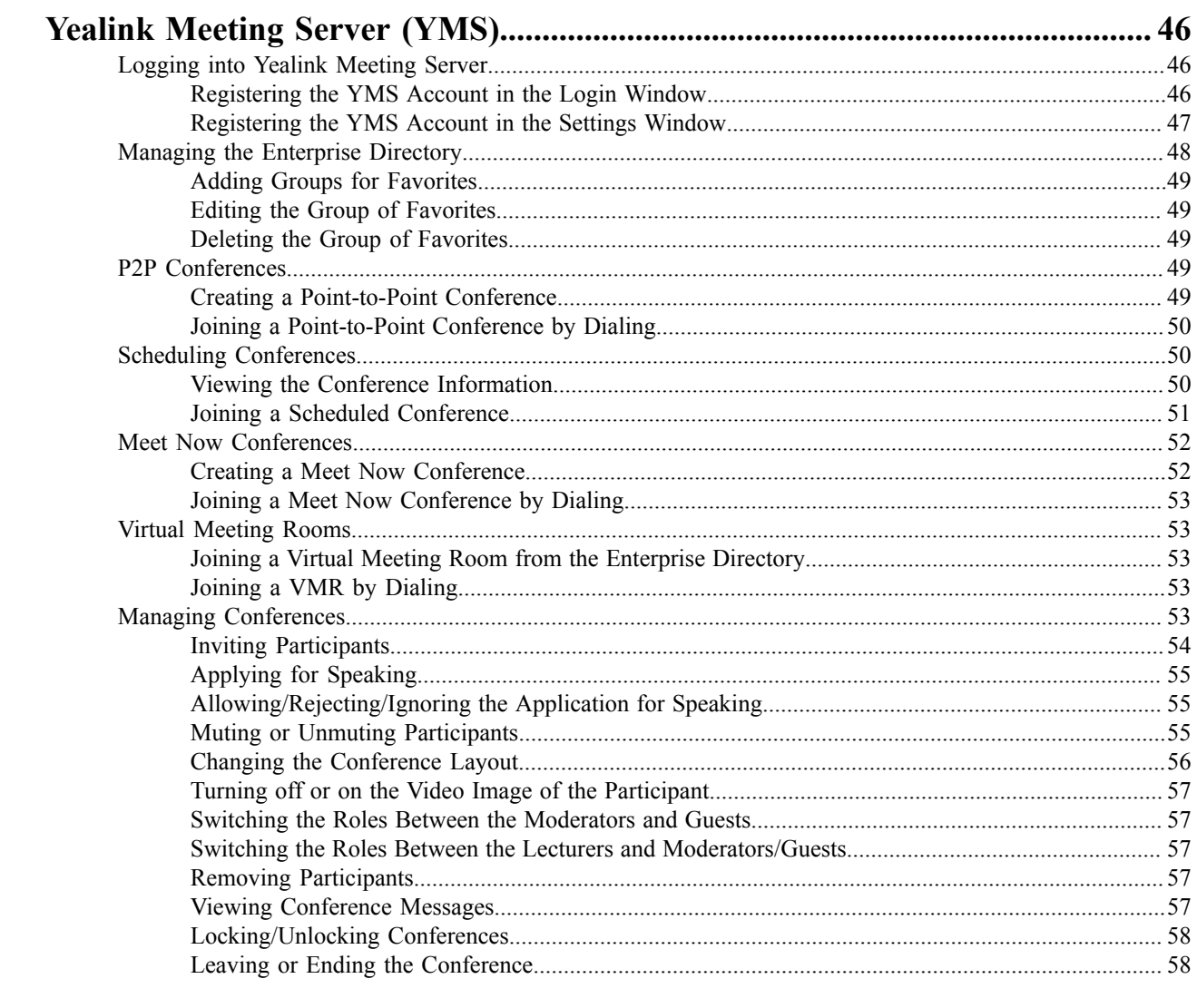

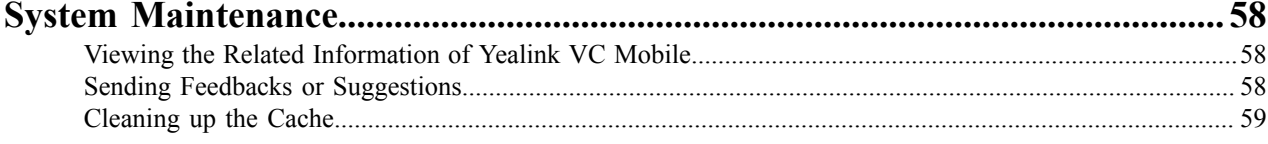

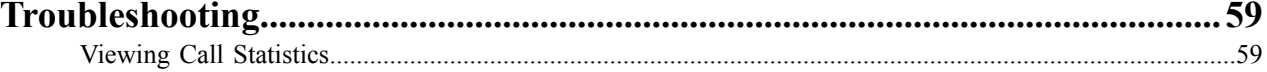

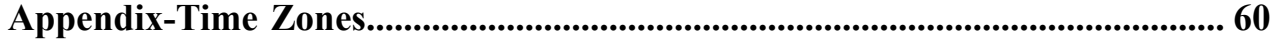

# **About This Guide**

This guide instructs you to use your Yealink VC Mobile for iOS.

- The Introduction of Yealink VC Mobile
- Targeted Audience
- System Capabilities and Constraints
- In This Guide
- Summary of Changes

# The Introduction of Yealink VC Mobile

Yealink launched a new-generation of high definition videoconferencing application, Yealink VC Mobile, which is easy-to-install and easy-to-use. Besides, this app provide a good experience of the audio and the video. Unlike some customized applications, Yealink VC Mobile is invented based on the standard system of and iOS. The app effectively extends the entire video network architecture, allowing you to use Yealink VC Mobile anytime, anywhere that can connect to a network. Yealink VC Mobile can be installed both on the smartphone and the tablet.

# **Targeted Audience**

This guide is intended for the following audience: the user of Yealink VC Mobile.

# **System Capabilities and Constraints**

The following resolution and algorithm are supported on Yealink VC Mobile.

- Resolution
- · Algorithm

### **Resolution**

The following table lists the resolutions supported in this version on Yealink VC Mobile.

#### Table 1:

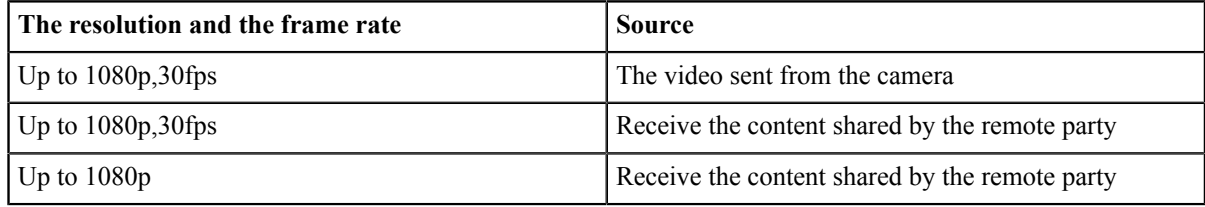

The actual transmitted video resolution is determined by several factors, such as the camera performance, the device performance, the network, the remote system's capabilities, it can also be affected by the frame rate settings of the content shared by the remote party. The differences of these factors can affect the video frame rate.

# **Algorithm**

Yealink VC Mobile supports the following algorithms.

#### Table 2:

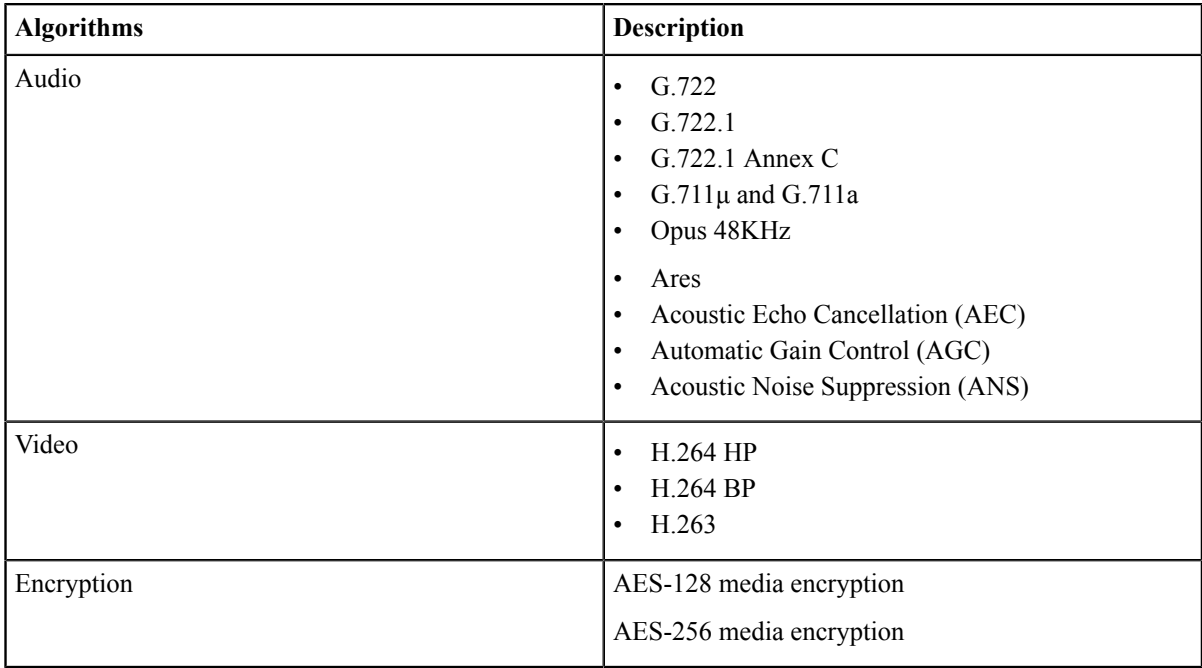

If you want to customize the algorithm of the audio and the video, refer to CODEC.

# In This Guide

This guide contains the following chapters.

- Chapter 1 Getting Started
- Chapter 2 Network Settings
- Chapter 3 Security Features
- Chapter 4 Customizing Yealink VC Mobile
- Chapter 5 Adding Contacts
- Chapter 6 Call Operations
- Chapter 7 Yealink VC Cloud Management Service
- Chapter 8 Yealink Meeting Server (YMS)
- Chapter 9 System Maintenance
- Chapter 10 Troubleshooting
- Chapter 11 Appendix-Time Zones  $\bullet$  .

# **Summary of Changes**

- Changes for Release 28, Guide Version 1.28.1
- Changes for Release 27, Guide Version 1.27.1
- Changes for Release 26, Guide Version 1.26.10

# **Changes for Release 28, Guide Version 1.28.1**

The following sections are new for this version:

- Managing the Enterprise Directory
- Cleaning up the Cache

Major updates have occurred to the following section:

- The Login Page
- Linking the Phone to Yealink VC Desktop Manually
- Logging into Yealink VC Cloud Management Service

### **Changes for Release 27, Guide Version 1.27.1**

Major updates have occurred to the following sections:

- Creating a Meet Now Conference (Yealink Meeting Server)
- Creating a Point-to-Point Conference (Yealink Meeting Server)
- Inviting Third Parties (Yealink VC Cloud Management Service)
- · Joining a Point-to-Point Conference by Dialing (Yealink VC Cloud Management Service)
- Joining a Scheduled Conference by Dialing (Yealink VC Cloud Management Service)
- Joining a Meet Now Conference by Dialing (Yealink VC Cloud Management Service)
- Joining a VMR by Dialing (Yealink VC Cloud Management Service)

### **Changes for Release 26, Guide Version 1.26.10**

The following sections are new for this version:

- Changing the Conference Layout (Yealink VC Cloud Management Service)
- Changing the Conference Layout (Yealink Meeting Server)  $\bullet$  .

Major updates have occurred to the following sections:

- Creating a Point-to-Point Conference (Yealink VC Cloud Management Service)
- Creating a Point-to-Point Conference (Yealink Meeting Server)
- **Setting the Call Bandwidth**
- Inviting Third Parties

# **Getting Started**

- Hardware and Software Requirements
- Downloading and Installing Yealink VC Desktop
- Logging into
- Icons Introduction

# **Hardware and Software Requirements**

These hardware and software requirements are determined on different test scenarios. Your system's actual performance may vary based on the software or the hardware configuration.

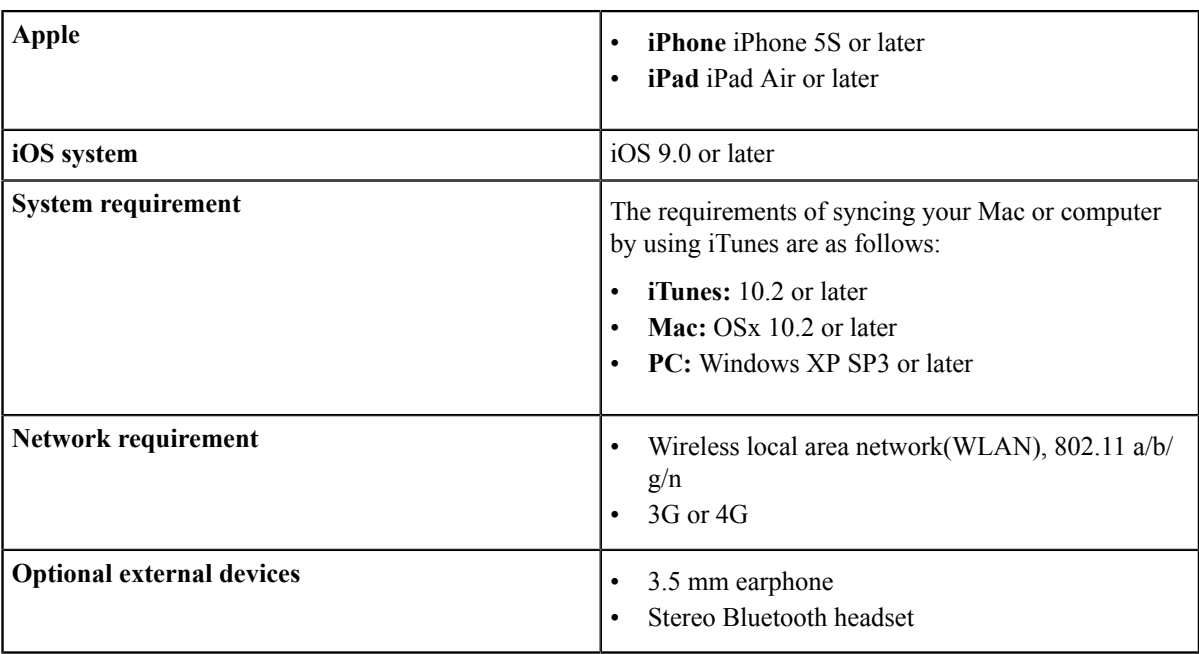

This guide takes iPhone 6S as an example.

# Downloading and Installing Yealink VC Desktop

#### Before you begin

• Your device need to meet the hardware and software requirements.

#### Procedure

- 1. From Search Yealink VC Mobile from App Store or from Yealink official website to download it.
- 2. Follow the instructions to complete the installation.

#### **Related concepts**

**Hardware and Software Requirements** 

# **Logging into**

• The Login Page

# **The Login Page**

The first time you start the application, you will go to the login interface.

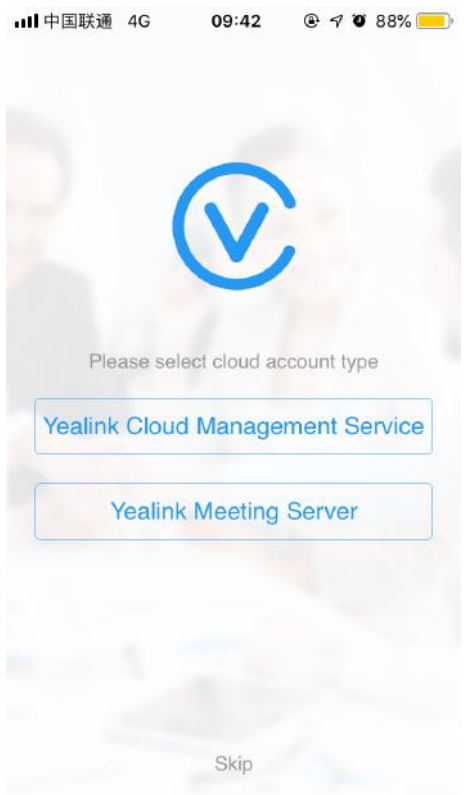

- Select the desired video conference platform to log into your Yealink VC Mobile.
- Click Skip, and use Yealink VC Mobile directly.

### **Related tasks**

Registering a Yealink Cloud Account in the Login Interface Registering the YMS Account in the Login Window

# **Icons Introduction**

Table 3:

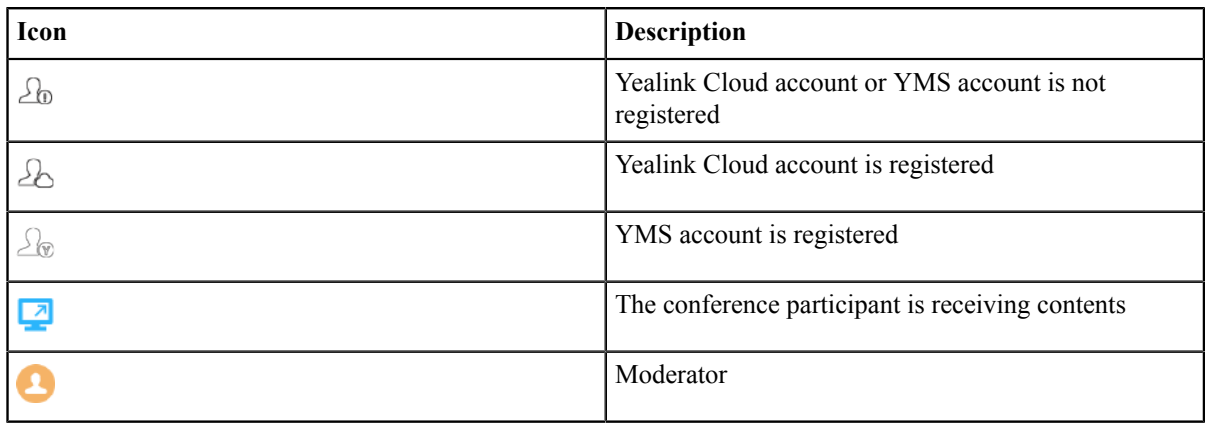

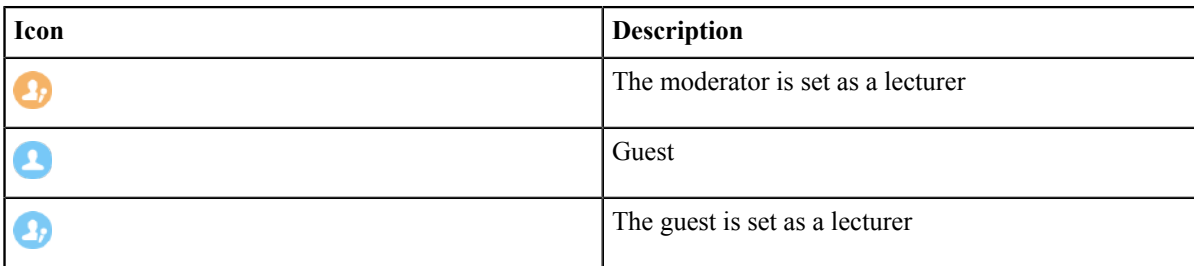

# **Network Settings**

- Setting the IP Address Mode
- Using Yealink VC Mobile with the Firewall or the NAT
- **Network Address Translation**

# **Setting the IP Address Mode**

According to the current network, you can configure the IP address mode. For more information, contact your network service provider.

#### **Procedure**

- 1. In the top-left corner of the window, click the avatar icon to go to the System Settings window.
- 2. Click Network.
- 3. Select the protocol in the IP Address Mode field.

The parameters are described as below:

#### Table 4:

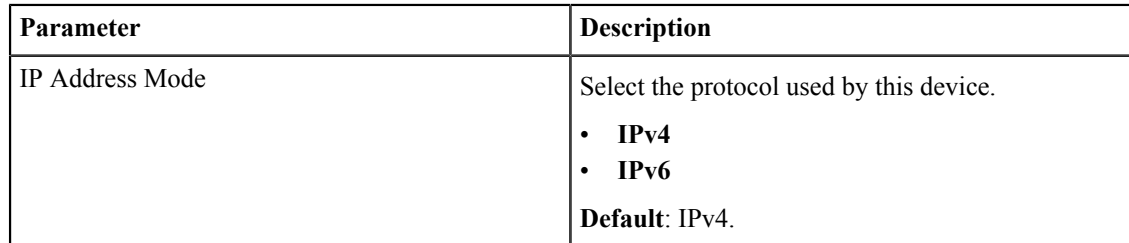

#### 4. Click Save.

# Using Yealink VC Mobile with the Firewall or the NAT

The firewall protects the organization network by controlling the data from the extranet. If Yealink VC Mobile communicates with other videoconferencing devices through the firewall, you must to configure the firewall unless the firewall is properly configured to allow the incoming and outgoing traffic of the video and the audio.

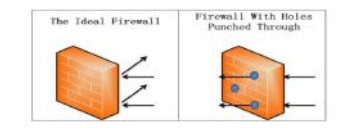

- Call Settings and the Media Ports
- Restricting the Reserved Ports

### **Call Settings and the Media Ports**

In order to place calls to other devices through the firewall, you need to configure the firewall first.

The ports that need configuring are listed as below:

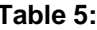

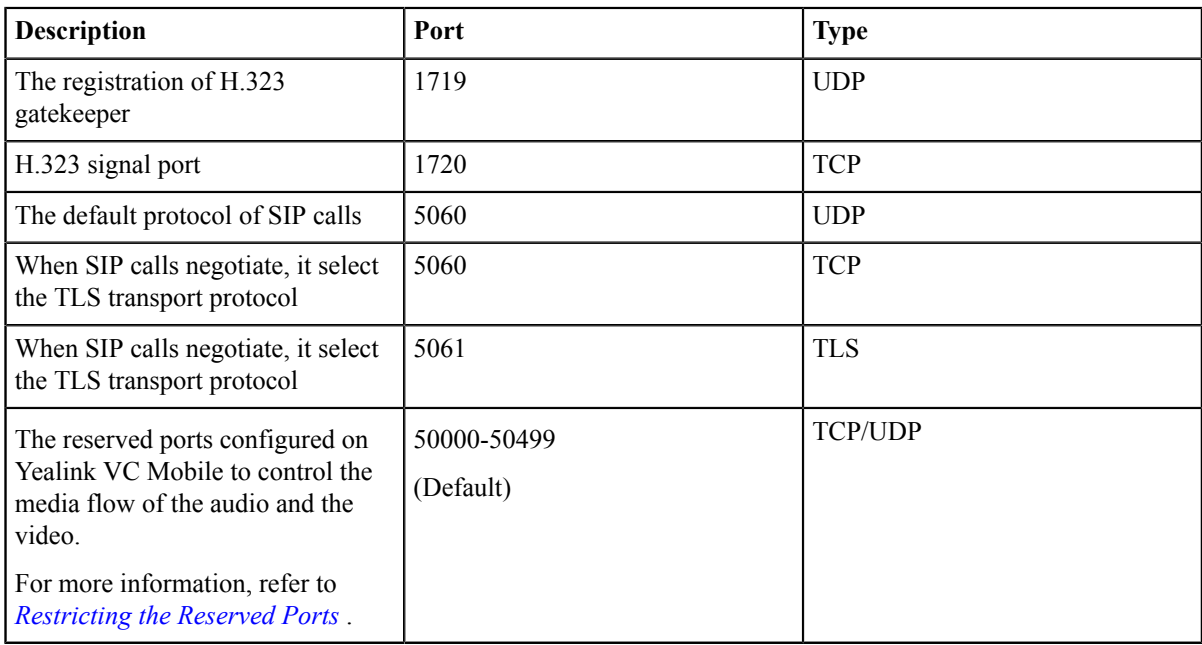

#### **Restricting the Reserved Ports**

By default, the Yealink VC Mobile communicates, places audio or video calls, and shares contents through the TCP port and the UDP port in the range of 50000-54999. But only a small number of these ports will be used during a call on Yealink VC Mobile. The amount of used ports depends on the used protocols, the call type (audio or video call), and the contents. You can configure the range of the reserved ports to limit the port number of UDP and TCP used in the communication.

- 1. In the top-left corner of the window, click the avatar icon to go to the System Settings window.
- 2. Click Network.
- 3. Configure the range of UDP port and TCP port.

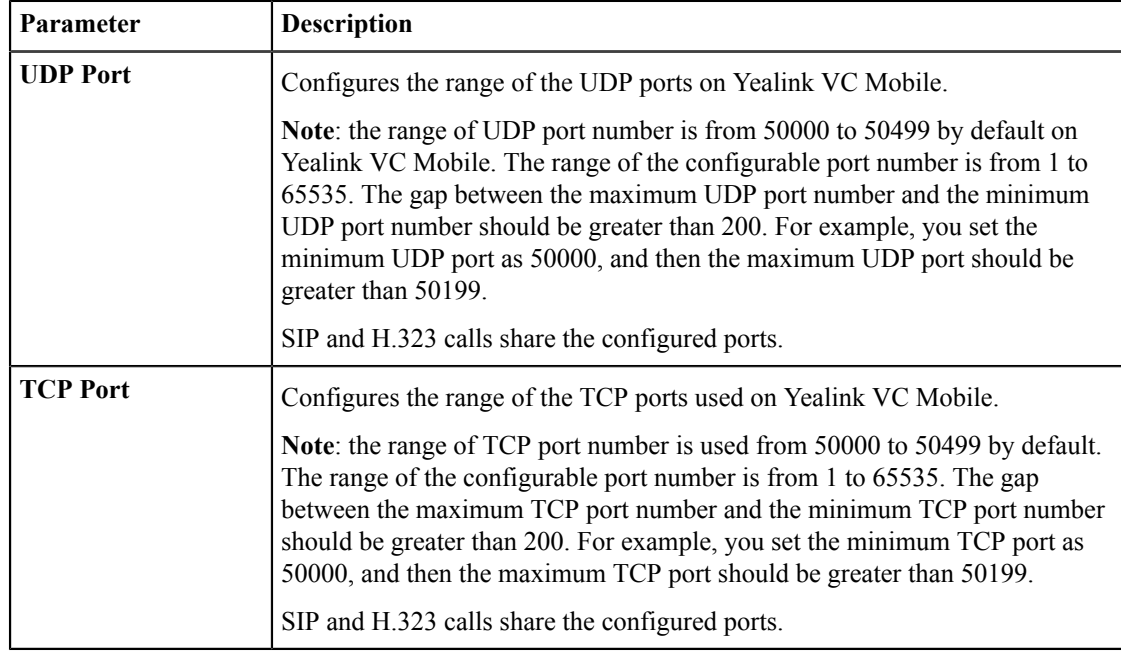

#### **Table 6: Parameter introduction**

4. Click Save.

# **Network Address Translation**

If Yealink VC Mobile is in a private LAN, the communication with outside devices must be through NAT. Because the private IP address and port of the intranet can be mapped to the public IP address and port via NAT.

Yealink VC Mobile supports static NAT, STUN, H.460, TURN and ICE.

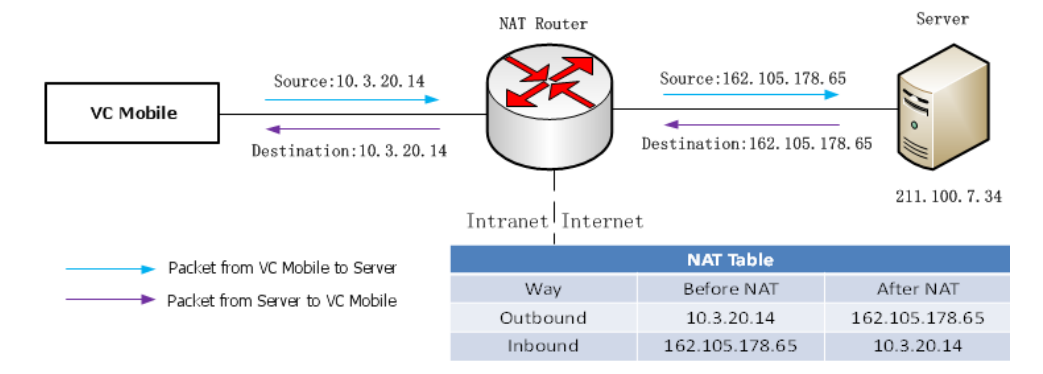

Note: TURN and ICE are enabled by default and are not configurable.

- **Static NAT**  $\bullet$
- $\bullet$ **STUN**
- **Enabling H.460 Firewall Traversal**  $\bullet$

### **Static NAT**

厚

Many application layer protocols, such as multimedia protocols (H.323, SIP, etc.), may carry the address or port information that cannot be identified and converted by ordinary NAT, which may cause communication problems.

However, the ALG (application layer gateway) feature on the router/firewall can solve this problem with correctness.

If your router does not support ALG (Application Level Gateway) feature, you should configure the port mapping on your router first, and then enable static NAT on your Yealink VC Mobile. If the static NAT is enabled, it can help convert the intranet IP address and port that are conveyed by H.323/SIP into the public network address and port.

- Note: If H.460 firewall traversal is enabled, Yealink VC Mobile will automatically ignore the static NAT E, settings when using the H.323 account to place calls. For more information, refer to Enabling H.460 Firewall Traversal.
- Configuring the Static NAT
- Configuring the Static NAT for SIP IP Calls

#### **Configuring the Static NAT**

#### **Procedure**

- 1. In the top-left corner of the window, click the avatar icon to go to the System Settings window.
- 2. Click Network.
- 3. Configure the parameters of the static NAT.

#### **Table 7: Parameters of Static NAT**

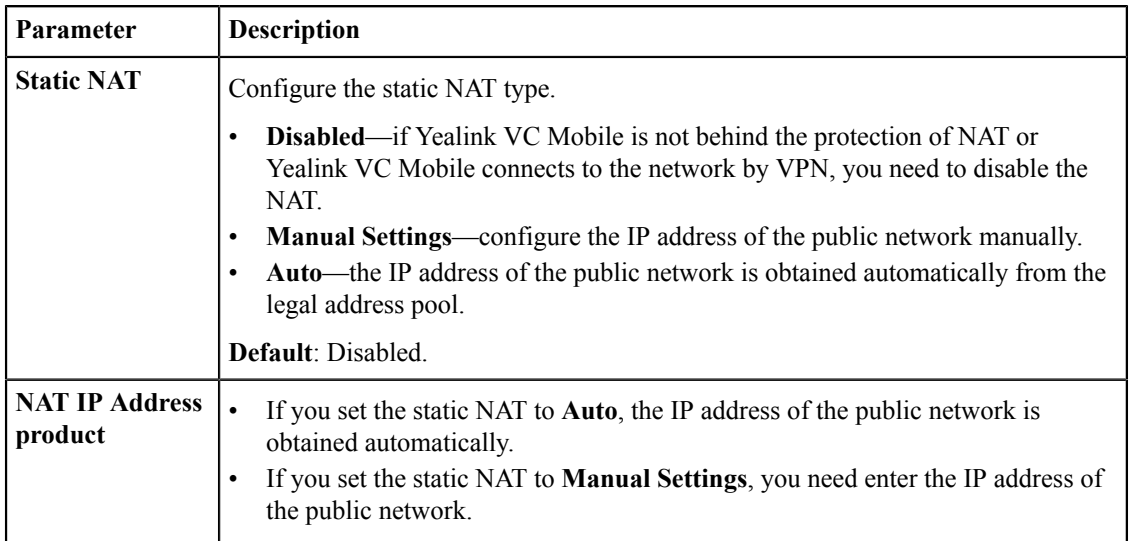

### 4. Click Save.

#### **Configuring the Static NAT for SIP IP Calls**

- 1. In the top-left corner of the window, click the avatar icon to go to the System Settings window.
- 2. Click SIP IP Call.
- 3. Select Static in the NAT Type field.

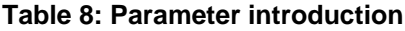

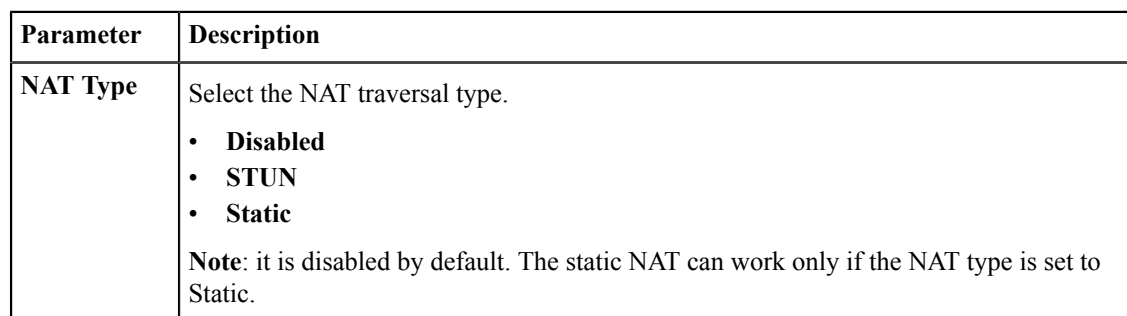

#### 4. Click Save.

### **STUN**

If a call is between a Yealink VC Mobile in an intranet and a Yealink VC Mobile in a public network, you can enable Simple Traversal of UDP through NAT (STUN) feature except for configuring the ALG or enabling the static NAT, to realize the call between the intranet and the extranet.

STUN is a server/client protocol. Yealink VC Mobile, as a client, will send request to STUN server, and then the server will send the extranet IP address of the NAT router and the opened port (for allowing the traffic to get in the intranet) to Yealink VC Mobile. For more information, refer to RFC3489.

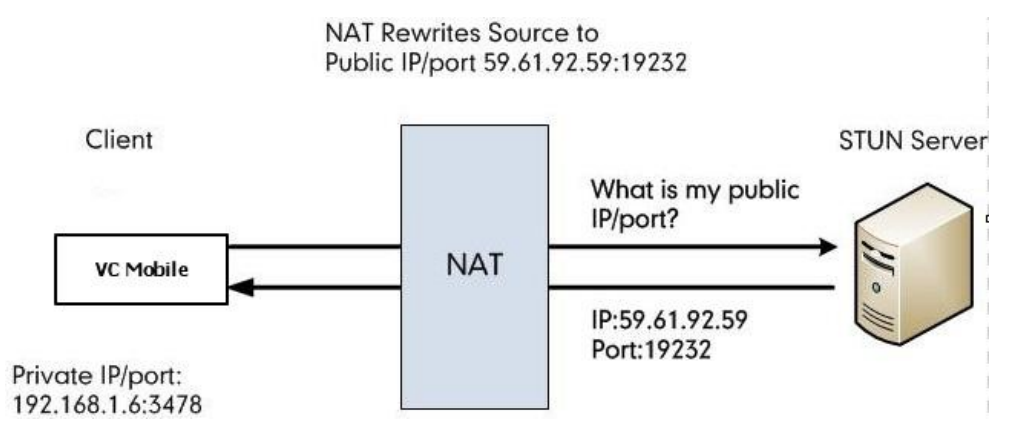

By capturing packets, you can view the Binding request sent by the Yealink VC Mobile to the STUN server and the mapped address and port replied by the STUN server: Binding Success Response MAPPED-ADDRESS: 59.61.92.59:19232.

Source Time  $\begin{minipage}{.4\linewidth} \textbf{Destination} \end{minipage} \vspace{-0.5em}$ Protocol Length Info 447 18.711349 218.107.220.74  $192.168.1.6$ 98 Binding Success Response MAPPED-ADDRESS: 59.61.92.59:19232

Yealink VC Mobile will send SIP message by using the mapped IP address and port.

Note: STUN does not supports the traversal of TCP connections, neither the symmetric NAT. E,

- **Setting STUN**
- **Configuring STUN for SIP IP Calls**  $\bullet$

#### **Setting STUN**

- 1. In the top-left corner of the window, click the avatar icon to go to the System Settings window.
- 2. Click Network.

3. Configure the STUN parameters.

#### **Table 9: STUN parameters**

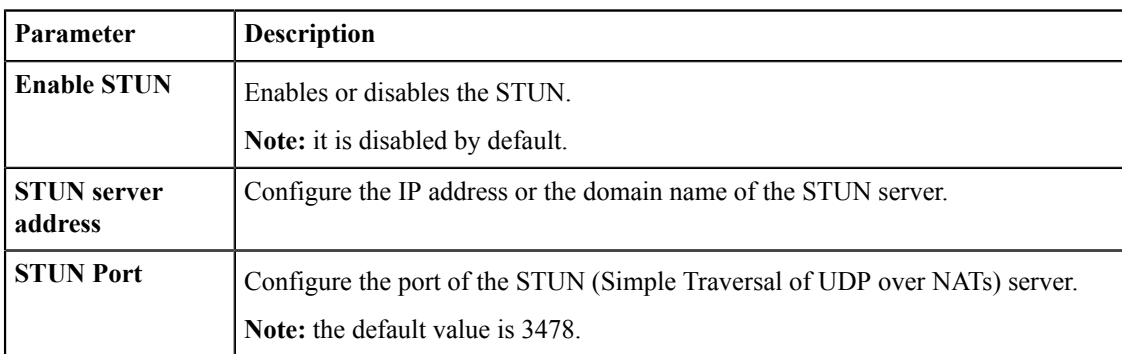

4. Click Save.

#### **Configuring STUN for SIP IP Calls**

#### **Procedure**

- 1. In the top-left corner of the window, click the avatar icon to go to the System Settings window.
- 2. Click SIP IP Call.
- 3. Select STUN in the NAT Type field.

### **Table 10: Parameter introduction**

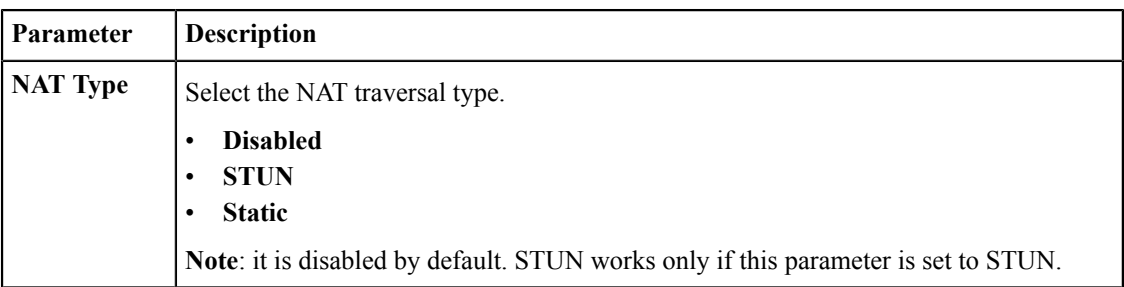

4. Click Save.

## **Enabling H.460 Firewall Traversal**

Yealink VC Mobile supports the firewall traversal of the H.323 signaling by using H.460 protocols.

#### Before you begin

• The H.460 server configured in your environment supports this feature.

It is shown as the following picture:

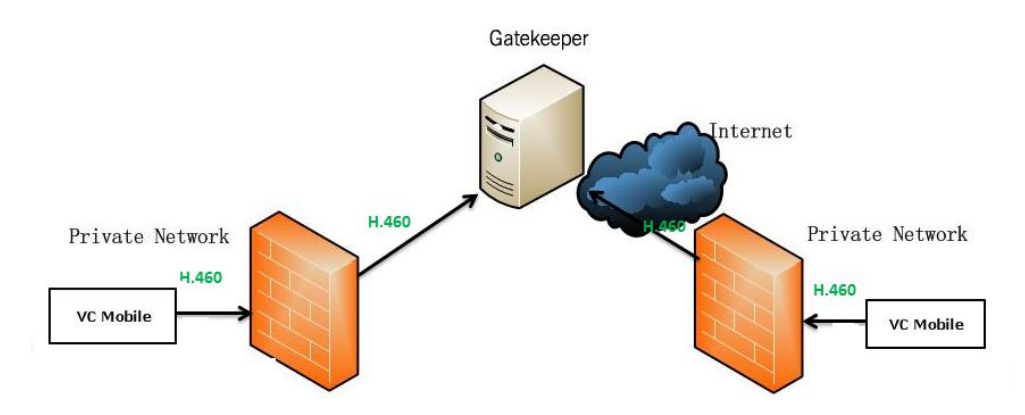

- You have registered an H.323 account.
- Note: If you configure H.323 settings and enable H.460 support, Yealink VC Mobile ignores the static NAT 員 settings automatically.

#### **Procedure**

- 1. In the top-left corner of the window, click the avatar icon to go to the System Settings window.
- 2. Click H.323 REG.
- 3. Enable H.460.
- 4. Click Save.

#### **Related tasks**

Configuring the H.323 Accounts

# **Security Features**

- **Transport Layer Security**
- Secure Real-Time Transport Protocol
- The H.235 Encryption

# **Transport Layer Security**

Yealink VC Mobile supports TLS version 1.0, 1.1, and 1.2. Cipher Suite is the combination of the authentication, the encryption, and the message authentication code (MAC) algorithms. Yealink VC Mobile supports the following cipher suites:

- $\bullet$ ECDHE-RSA-AES256-GCM-SHA384
- ECDHE-ECDSA-AES256-GCM-SHA384  $\bullet$
- ECDHE-RSA-AES256-SHA384  $\bullet$
- ECDHE-ECDSA-AES256-SHA384  $\bullet$
- $\bullet$ ECDHE-RSA-AES256-SHA
- ECDHE-ECDSA-AES256-SHA  $\bullet$
- $\bullet$ SRP-DSS-AES-256-CBC-SHA
- $\bullet$ SRP-RSA-AES-256-CBC-SHA
- $\bullet$ SRP-AES-256-CBC-SHA
- DH-DSS-AES256-GCM-SHA384  $\bullet$
- DHE-DSS-AES256-GCM-SHA384  $\bullet$
- DH-RSA-AES256-GCM-SHA384
- DHE-RSA-AES256-GCM-SHA384
- DHE-RSA-AES256-SHA256
- DHE-DSS-AES256-SHA256
- DH-RSA-AES256-SHA256
- DH-DSS-AES256-SHA256
- DHE-RSA-AES256-SHA
- DHE-DSS-AES256-SHA
- DH-RSA-AES256-SHA
- DH-DSS-AES256-SHA
- DHE-RSA-CAMELLIA256-SHA
- EXP1024-DHE-DSS-RC4-SHA
- DHE-DSS-CAMELLIA256-SHA
- DH-RSA-CAMELLIA256-SHA
- DH-DSS-CAMELLIA256-SHA
- · ECDH-RSA-AES256-GCM-SHA384
- ECDH-ECDSA-AES256-GCM-SHA384
- ECDH-RSA-AES256-SHA384
- ECDH-ECDSA-AES256-SHA384
- ECDH-RSA-AES256-SHA
- ECDH-ECDSA-AES256-SHA
- AES256-GCM-SHA384
- AES256-SHA256
- $\cdot$  AES256-SHA
- CAMELLIA256-SHA
- PSK-AES256-CBC-SHA
- ECDHE-RSA-AES128-GCM-SHA256
- ECDHE-ECDSA-AES128-GCM-SHA256
- ECDHE-RSA-AES128-SHA256
- ECDHE-ECDSA-AES128-SHA256
- ECDHE-RSA-AES128-SHA
- ECDHE-ECDSA-AES128-SHA
- SRP-DSS-AES-128-CBC-SHA
- SRP-RSA-AES-128-CBC-SHA
- SRP-AES-128-CBC-SHA
- DH-DSS-AES128-GCM-SHA256
- DHE-DSS-AES128-GCM-SHA256
- DH-RSA-AES128-GCM-SHA256
- DHE-RSA-AES128-GCM-SHA256
- DHE-RSA-AES128-SHA256
- DHE-DSS-AES128-SHA256
- DH-RSA-AES128-SHA256
- DH-DSS-AES128-SHA256
- DHE-RSA-AES128-SHA
- DHE-DSS-AES128-SHA
- DH-RSA-AES128-SHA
- DH-DSS-AES128-SHA
- DHE-RSA-SEED-SHA
- DHE-DSS-SEED-SHA
- DH-RSA-SEED-SHA
- DH-DSS-SEED-SHA
- DHE-RSA-CAMELLIA128-SHA  $\bullet$
- $\bullet$ DHE-DSS-CAMELLIA128-SHA
- $\bullet$ DH-RSA-CAMELLIA128-SHA
- DH-DSS-CAMELLIA128-SHA
- ECDH-RSA-AES128-GCM-SHA256  $\bullet$
- ECDH-ECDSA-AES128-GCM-SHA256
- ECDH-RSA-AES128-SHA256
- · ECDH-ECDSA-AES128-SHA256
- ECDH-RSA-AES128-SHA
- ECDH-ECDSA-AES128-SHA  $\bullet$
- AES128-GCM-SHA256
- $\bullet$ AES128-SHA256
- AES128-SHA
- **SEED-SHA**
- CAMELLIA128-SHA
- **IDEA-CBC-SHA**
- PSK-AES128-CBC-SHA  $\bullet$
- ECDHE-RSA-RC4-SHA
- ECDHE-ECDSA-RC4-SHA  $\bullet$
- ECDH-RSA-RC4-SHA
- $\bullet$ ECDH-ECDSA-RC4-SHA
- RC4-SHA
- $\bullet$ RC4-MD5
- PSK-RC4-SHA
- ECDHE-RSA-DES-CBC3-SHA
- ECDHE-ECDSA-DES-CBC3-SHA  $\bullet$
- $\bullet$ SRP-DSS-3DES-EDE-CBC-SHA
- SRP-RSA-3DES-EDE-CBC-SHA  $\bullet$
- SRP-3DES-EDE-CBC-SHA
- EDH-RSA-DES-CBC3-SHA  $\bullet$
- EDH-DSS-DES-CBC3-SHA
- DH-RSA-DES-CBC3-SHA  $\bullet$
- DH-DSS-DES-CBC3-SHA
- $\bullet$ ECDH-RSA-DES-CBC3-SHA
- ECDH-ECDSA-DES-CBC3-SHA  $\bullet$
- DES-CBC3-SHA  $\bullet$
- PSK-3DES-EDE-CBC-SHA  $\bullet$

# **Secure Real-Time Transport Protocol**

During a confidential call, you can configure Secure Real-Time Transport Protocol (SRTP) to encrypt RTP streams to avoid interception and eavesdropping. Both RTP stream and RTCP stream in a call are encrypted by the AES algorithm that follows the RFC3711. The data in encrypted RTP streams cannot be understood even if it is intercepted or captured. Only the receiver knows the key to restore the data. To use SRTP encryption in calls, both the call parties must enable SRTP simultaneously. After both the call parties enable the SRTP, Yealink VC Mobile will negotiate with the remote devices about the encryption algorithm. This negotiation process is compliant with RFC 4568.

When you placing a call, Yealink VC Mobile will send INVITE messages with the supported RTP encryption algorithm to the remote party.

After the remote Yealink VC Mobile receives the INVITE message, if he answers the phone, Yealink VC Mobile will send a 200 OK message with the RTP encryption algorithm.

The rules for creating SRTP calls are describes as below:

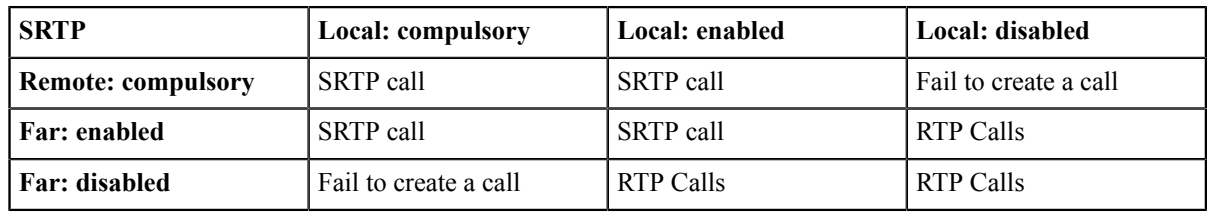

During a SRTP calls, the icon  $\Theta$  is displayed on the screen of both call parties.

- Note: If you enable SRTP for the SIP account, you should also set the transport type as TLS to ensure the security of SRTP encryption. For more information about the TLS, refer to *Transport Layer Security*.
- Configuring SRTP for SIP IP Calls

## **Configuring SRTP for SIP IP Calls**

#### **Procedure**

- 1. In the top-left corner of the window, click the avatar icon to go to the System Settings window.
- 2. Click SIP IP Call.
- 3. Select the desired value in the **SRTP** field.

#### **Table 11: Parameter introduction**

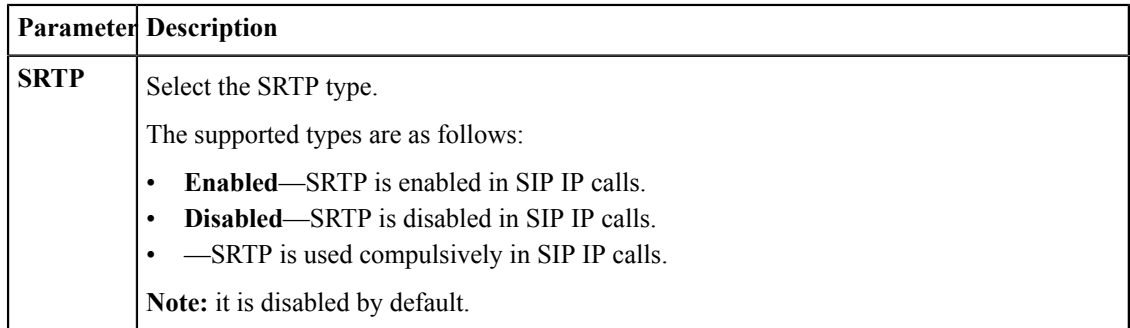

4. Click Save.

# The H.235 Encryption

The H.235 system provides identity authentication and data encryption. The H.235 encryption can ensure the security of the signaling channel, the media control channel and the media stream in the H.323 calls through the algorithm.

Yealink VC Mobile supports the H.325 encryption. To use H.235 encryption for H.323 calls, both the call parties must enable the H.235 encryption simultaneously. After the H.235 encryption is enabled, Yealink VC Mobile will negotiate with the remote devices about using which encryption algorithm.

Rules of the H.235 encryption are shown as below:

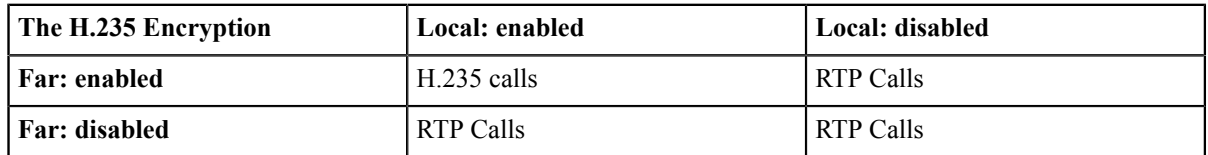

If the H.235 encryption is enabled on both sites, the icon  $\bigcirc$  appears on the screens of both sites during the H.235 call.

• Enabling the H.325 Encryption for H.323 Accounts

### **Enabling the H.325 Encryption for H.323 Accounts**

#### **Procedure**

- 1. In the top-left corner of the window, click the avatar icon to go to the System Settings window.
- 2. Click H.323 REG.
- 3. Enable H.235 Encryption.

Yealink VC Mobile will negotiate with the remote party about using the H.235 encryption in H.323 calls or not.

4. Click Save.

# **Customizing Yealink VC Mobile**

You can customize your Yealink VC Mobile, such as the site name, the languages and so on.

- Basic Settings
- Account Settings
- Configuring the Call Protocol
- Setting the Call Bandwidth
- Enabling Noise Block
- $\bullet$  DTMF
- Dual-Stream Protocol
- CODEC

# **Basic Settings**

- Editing the Site Name
- Setting the Device Language
- Enabling Mobile Traffic Notice

#### **Editing the Site Name**

You can customize the site name on Yealink VC Mobile. When you place an IP call to the remote party, your site name will appear on the screen of the remote party.

#### **Procedure**

- 1. In the top-left corner of the window, click the avatar icon to go to the System Settings window.
- 2. Click Basic Settings.
- 3. Edit the site name in the Site Name field.
- 4. Click Save.

#### **Setting the Device Language**

The available languages on Yealink VC Mobile are English and Simplified Chinese. It depends on the default language of your device.

### **Enabling Mobile Traffic Notice**

If the Yealink VC Mobile use the 3G or 4G network, you can enable this feature to avoid running out of the data usage.

#### **Procedure**

- 1. In the top-left corner of the window, click the avatar icon to go to the System Settings window.
- 2. Click Basic Settings.
- 3. Enable Mobile Traffic Notice. It is enabled by default.
- 4. Click Save.

# **Account Settings**

- Configuring the H.323 Accounts
- SIP Settings

# **Configuring the H.323 Accounts**

Yealink VC Mobile allows to place and receive audio and video calls via H.323 protocol. If you use a gatekeeper on your Yealink VC Mobile, you can register an H.323 account, and specify the H.323 name and the extension. Other users can call you via the H.323 name or the extension.

#### **Procedure**

- 1. In the top-left corner of the window, click the avatar icon to go to the System Settings window.
- 2. Click H.323 REG.
- 3. Configure the H.323 parameters according your network environment.

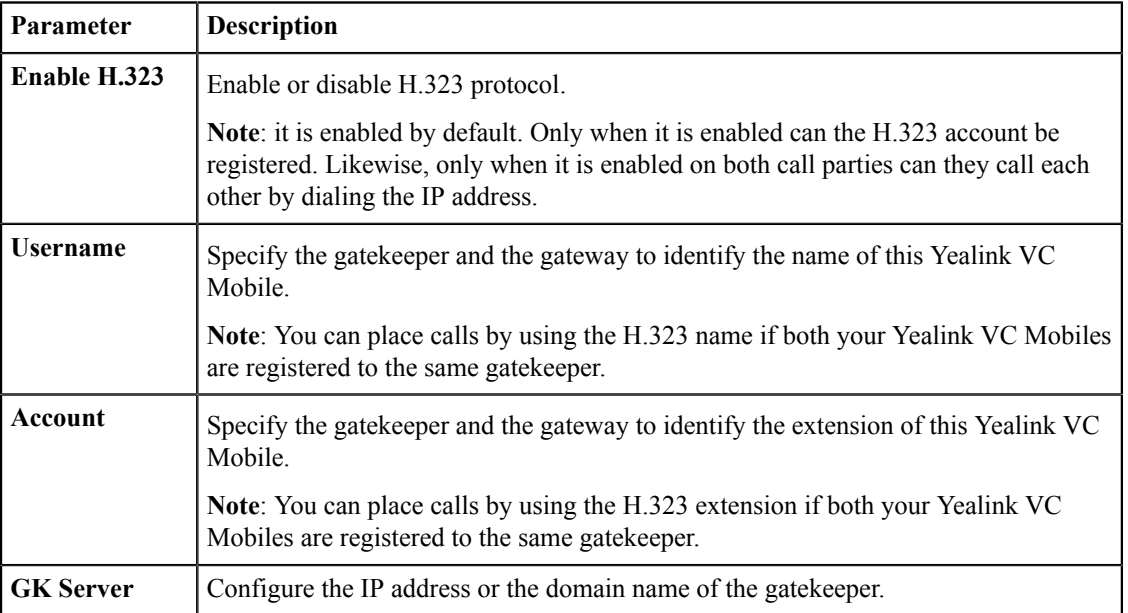

#### Table 12: The Parameter of H.323

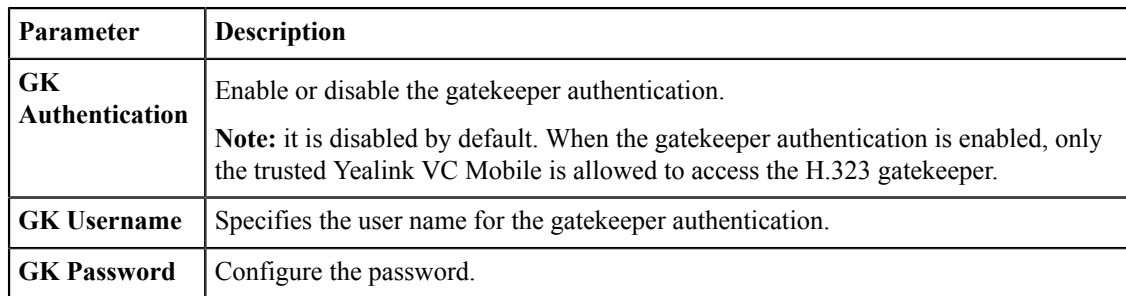

# 4. Click Save.

# **Related tasks**

Enabling H.460 Firewall Traversal

### **SIP Settings**

Yealink VC Mobile supports Session Initiation Protocol (SIP) to initiate and receive audio and video calls.

• Configuring the SIP IP Call

### **Configuring the SIP IP Call**

When you use the SIP protocol to place IP calls, the TLS transport protocol is not supported. Therefore, you should configure the SIP IP call separately from the SIP account.

### **Procedure**

- 1. In the top-left corner of the window, click the avatar icon to go to the System Settings window.
- 2. Click SIP IP Call.
- 3. Configure the SIP IP call parameters.

#### Table 13: SIP IP call parameters

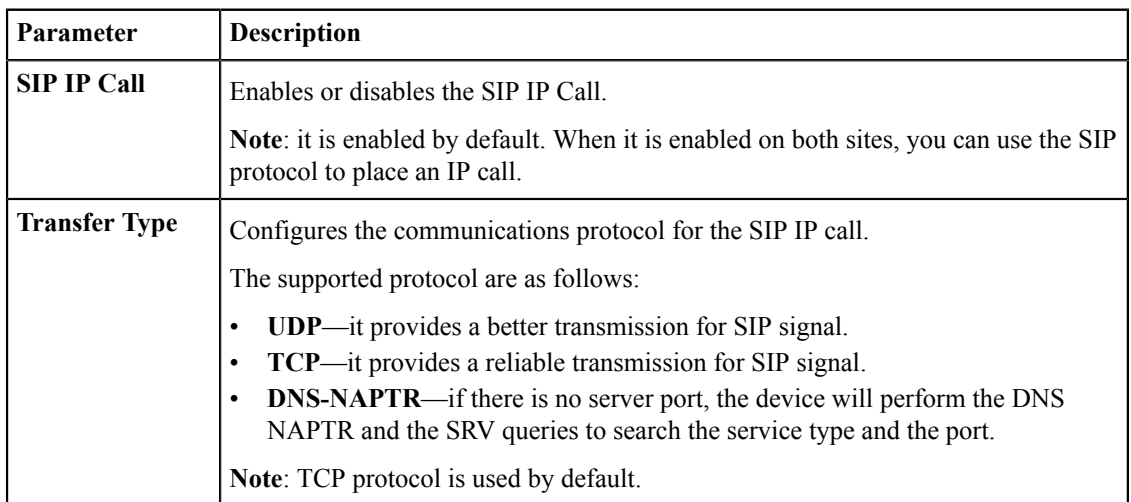

### 4. Click Save.

# **Configuring the Call Protocol**

Yealink VC Mobile supports SIP and H.323 call protocols when placing calls. You can choose a call protocol type for Yealink VC Mobile when placing calls.

#### **About this task**

Under the default mode of Auto, H.323 protocol is given the priority to make calls, and when the H.323 cannot be reached, Yealink VC Mobile will automatically use the SIP protocol to make calls.

#### **Procedure**

- 1. In the top-left corner of the window, click the avatar icon to go to the System Settings window.
- 2. Click Call Functions.
- 3. In the Call Type field, select the desired type or select Auto.
- 4. Click Save.

# **Setting the Call Bandwidth**

You can configure the bandwidth to adjust the video quality.

#### **About this task**

The following table summarizes the supported bandwidth modes on Yealink VC Mobile:

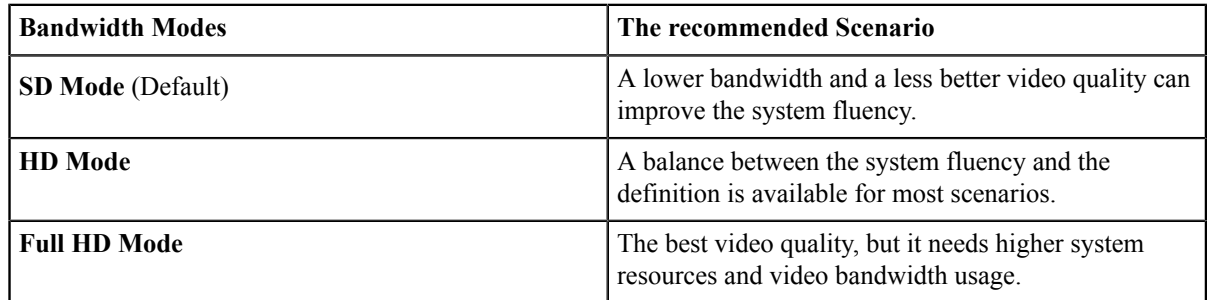

#### Procedure

- 1. In the top-left corner of the window, click the avatar icon to go to the System Settings window.
- 2. Click Call Functions.
- 3. Select the bandwidth mode in the Call Quality field.
- 4. Click Save.

# **Enabling Noise Block**

You can enable the noise block on Yealink VC Mobile to shield the noises including rustling the paper, tapping coffee mugs, coughing and typing, to improve the call quality.

- 1. In the top-left corner of the window, click the avatar icon to go to the System Settings window.
- 2. Click Call Functions.
- 3. Select the Smart Noise Block checkbox.

It is enabled by default.

4. Click Save.

# **DTMF**

DTMF (Dual Tone Multi-frequency), as a user signaling between Yealink VC Mobile and the switch, is used to send the called number. You can configure the DTMF type for the SIP protocol and the H.323 protocol respectively.

- Configuring the DTMF Type for SIP IP Calls
- Setting the DTMF Type for H.323 Accounts

#### **Related tasks**

**Sending DTMF Tones** 

# **Configuring the DTMF Type for SIP IP Calls**

#### **Procedure**

- 1. In the top-left corner of the window, click the avatar icon to go to the System Settings window.
- 2. Click SIP IP Call.
- 3. Configure the DTMF parameters.

#### Table 14: The introduction of parameters

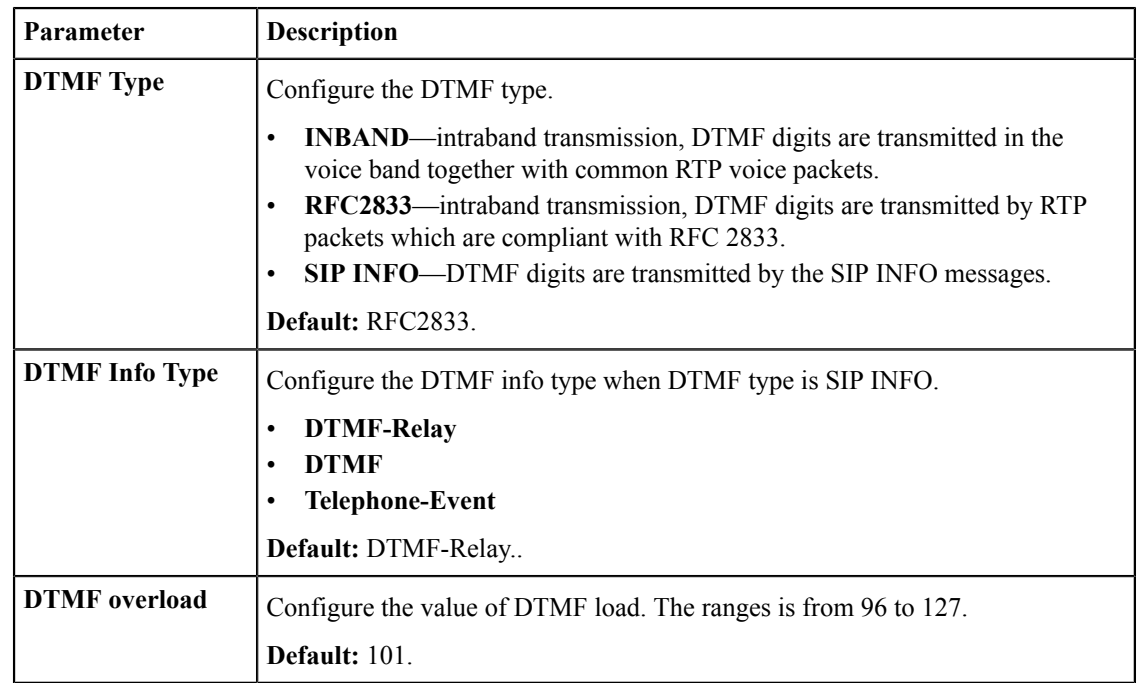

#### 4. Click Save.

# Setting the DTMF Type for H.323 Accounts

- 1. In the top-left corner of the window, click the avatar icon to go to the System Settings window.
- 2. Click H.323 REG.

3. Select the desired value in the DTMF Typefield.

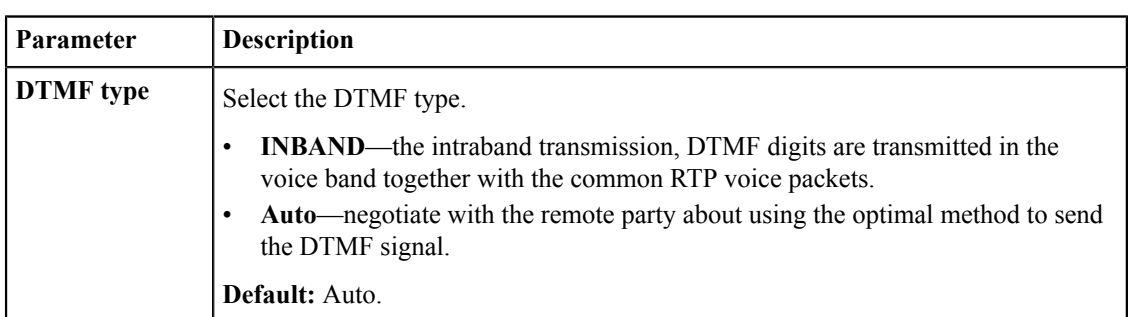

#### **Table 15: Parameter introduction**

4. Click Save.

# **Dual-Stream Protocol**

Dual-stream protocol is specially designed for the demand of realizing the data cooperation in the video conferences. Both the video and the documentation can be transmitted simultaneously via a called bandwidth. Therefore, during the video conference, the participants can share the contents in the same time.

Yealink VC Mobile supports the standard H.239 protocol and BFCP (Binary Floor Control Protocol). BFCP protocol is used for sharing the content with the remote party in SIP calls. H.239 protocol is used for sharing the content with the remote party in H.323 calls. H.239 protocol is enabled by default on Yealink VC Mobile and is not configurable. You can manually enable the BFCP on Yealink VC Mobile. Before enabling, you need to confirm that the remote device can support BFCP and has enabled BFCP.

• Enabling BFCP for SIP IP Calls

### **Enabling BFCP for SIP IP Calls**

#### Procedure

- 1. In the top-left corner of the window, click the avatar icon to go to the System Settings window.
- 2. Click SIP IP Call.
- 3. Enable BFCP to send or receive the contents during SIP calls. It is enabled by default.
- 4. Click Save.

# **CODEC**

CODEC is the abbreviation of COmpress-DECompress, which is using the algorithm to compress and decompress the data or the signal. It aims to transmit the high fidelity signal through a minimum number of binary but ensures the call quality. It can reduce the volume of the packet and the bandwidth required for transmission. You can choose the audio codec and the video codec used on Yealink VC Mobile and their corresponding priorities.

- Configuring the Audio Codec
- Configuring the Video Codec

### **Configuring the Audio Codec**

The audio codec, used by Yealink VC Mobile during a call, should be supported by the sever. When placing a call, the Yealink VC Mobile will offer the enabled audio codec list to the server and then negotiate with the called party about using which audio codec according to the priority.

#### **About this task**

The following table lists the audio codec and its corresponding property supported on Yealink VC Mobile:

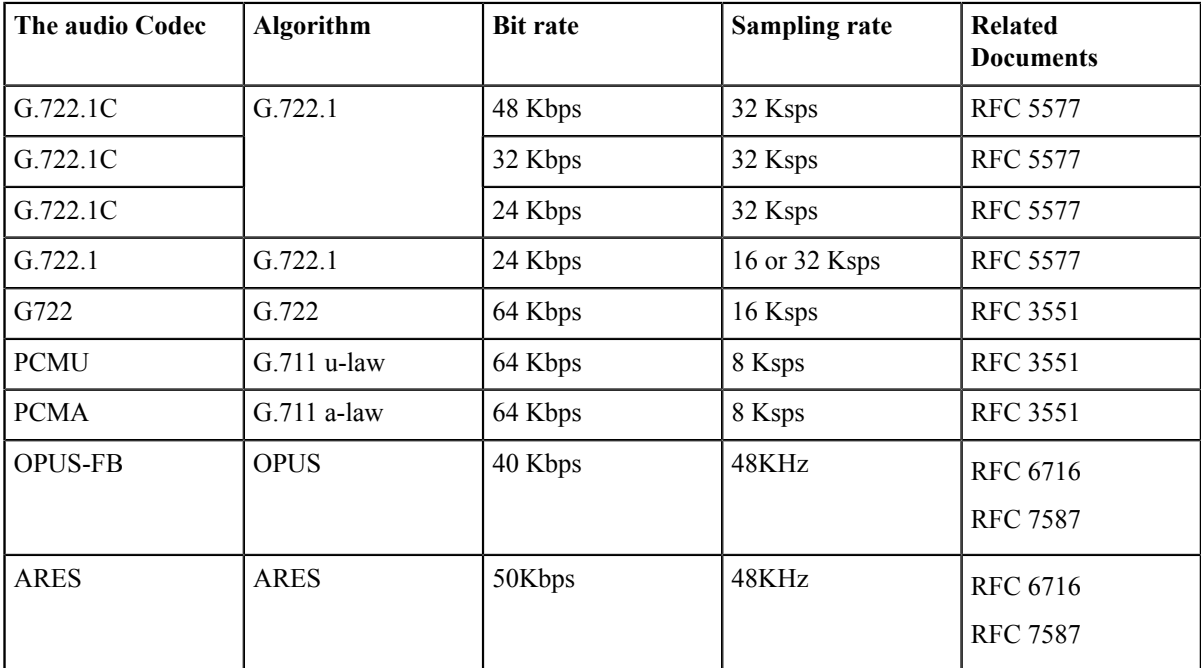

#### **Procedure**

- 1. In the top-left corner of the window, click the avatar icon to go to the System Settings window.
- 2. Click Codec > Audio Codec.
- 3. If you want to disable an audio codec, click  $\bullet$  on the left side of the desired audio codec.
- 4. If you want to adjust the priority of the audio codec, drag  $\equiv$  on the right side to the desired position.
- 5. Click Save.

### **Configuring the Video Codec**

The video codec used by Yealink VC Mobile during a call needs the support of the sever. When placing a call, the Yealink VC Mobile will offer the enabled video codec list to the server and then negotiate with the called party about using which video codec according to the priority.

#### **About this task**

The following table lists the video codec and its corresponding property supported on Yealink VC Mobile:

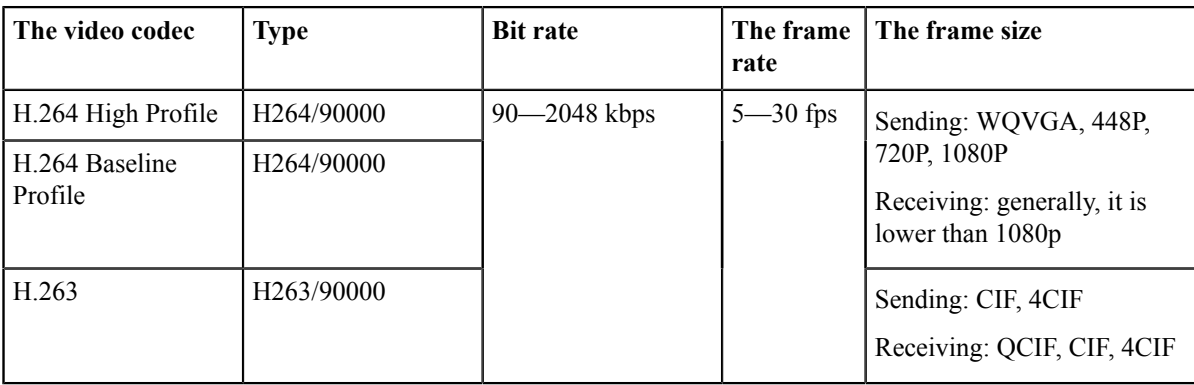

### **Procedure**

- 1. In the top-left corner of the window, click the avatar icon to go to the System Settings window.
- 2. Click Codec > Video Codec.
- $\mathbf{3}$ . If you want to disable an video codec, click  $\bullet$  on the left side of the desired audio codec.
- $\boldsymbol{4}$ . If you want to adjust the priority of the video codec, drag  $\equiv$  on the right side to the desired position.
- 5. Click Save.

# **Adding Contacts**

You can add contacts by entering the number and the name.

### **About this task**

Besides, you can add up to 100 local contacts in your local directory.

### **Procedure**

1. Click Contacts at the bottom of the window.

<sup>2.</sup> Click  $\frac{1}{2}$ 

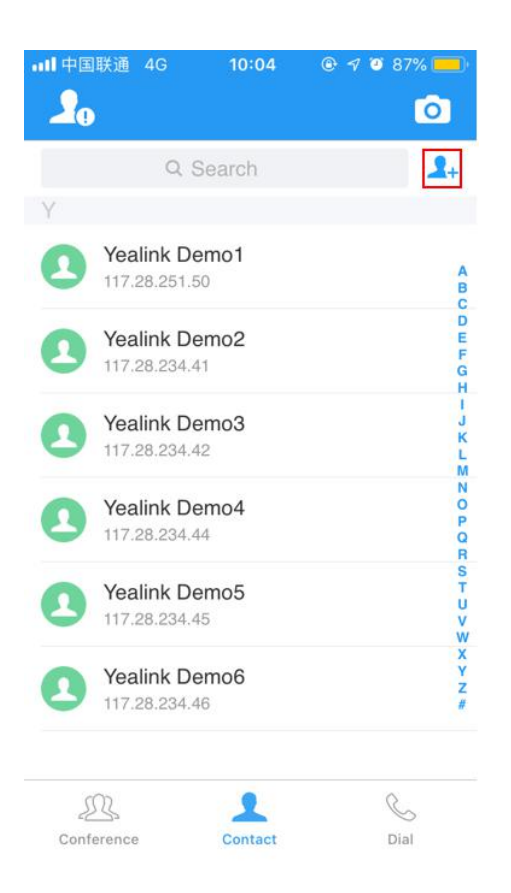

- 3. In the Name field, enter the name.
- 4. In the Number X enter the number or the IP address.
- 5. Click Save.

# **Call Operations**

You can use Yealink VC Mobile to place calls, answer calls or reject calls and use the in-call toolbar to mute/unmute the local microphone, change the video layout and so on.

- Placing Calls
- $\bullet$ **Joining Conferences**
- Turning off or on the Camera  $\bullet$
- Using the In-call Toolbar  $\bullet$  .
- **Changing Video Layouts**  $\bullet$
- Switching Between the Front and the Rear Camera  $\bullet$  .
- **Switching the Displaying Mode**  $\bullet$  .
- Locking or Unlocking the Call Window  $\bullet$
- Switching Between the Video Call Window and the Content Window  $\bullet$

# **Placing Calls**

Yealink VC Mobile supports audio and video calls.

#### **About this task**

You can place a call by the following two ways:

- The speaker
- The earphone (it is recommended for its better call quality)  $\bullet$

#### **Procedure**

- 1. Click Dial at the bottom of the window.
- 2. Enter the number. You can use one of the following number formats:
	- 1008 (SIP user name, H.323 user name and so on)
	- www.yealink.com (FQDN name)
	- 2008@regserver.yealinkuc.com (<SIP username>@<domain.com>)
	- 10.11.12.13 (IP address)
	- 1234 $@10.11.12.13$  (<SIP user name> $@$ <IP address>)
- $3.$  Click  $\begin{array}{|c|c|c|}\n\hline\n\end{array}$

The speaker mode is enabled by default during a call.

# **Joining Conferences**

You can join conferences via Yealink VC Mobile. The supported conference types are: Yealink Cloud video conference and YMS video conferences.

#### **About this task**

You can obtain the conference information in two ways:

- Get the information from an invitation email.
- Get the information from other conference participants.

#### **Procedure**

- 1. Click Conference at the bottom of the window.
- 2. Click Join Conference.
- 3. Configure the conference parameters.

#### **Table 16: Parameter introduction**

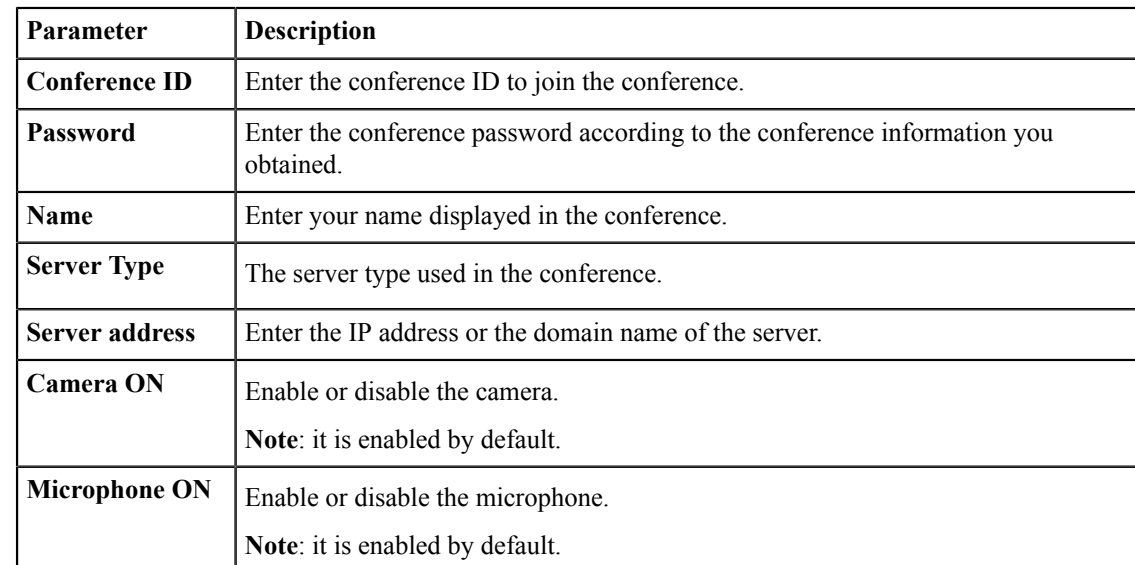

# **Turning off or on the Camera**

You can turn on or turn off the local camera to choose whether to preview the local video or not before joining a video call.

#### **Procedure**

1. Click  $\odot$  in the top-right corner.

2. Click  $\bigcirc$  ( $\bigcirc$ ) to turn off/on the local camera.

#### **Related tasks**

Turning off or on the Camera During a Call

# **Using the In-call Toolbar**

During a call, you will see the in-call toolbar at the bottom of the Call window. The in-call toolbar will be hided automatically after few seconds. To display the in-call toolbar again, you can click the screen.

- Muting or Unmuting the Local Microphone
- Changing the Audio and Devices
- Turning off or on the Camera During a Call
- Sending DTMF Tones
- Ending Calls

#### **Muting or Unmuting the Local Microphone**

You can mute/unmute the local microphone to control whether your voice cannot/can be heard by the remote party.

#### **Procedure**

Click  $\mathcal{D}/\mathcal{N}$  to mute/unmute the local microphone.

The icon  $\mathcal V$  appears/disappears in the top-right corner of the video image.

### **Changing the Audio and Devices**

If you do not use new audio devices, and you are having an audio call, you can switch between the speaker mode and the handset mode. The video call uses the system default audio mode.

#### **About this task**

Yealink VC Mobile uses the speaker mode by default. If you use a new audio or video device, Yealink VC Desktop will switch to the new audio device or video device automatically.

#### **Procedure**

Click  $\circledcirc$  to switch to handset mode.

# **Related information**

**Audio and Video Devices** 

# Turning off or on the Camera During a Call

During a call or a conference, if you do not want to be viewed by other parties, turn off your camera, and turn it on again if you want.

#### **About this task**

During a call, the state of your camera is consistent with the idle state.

#### **Procedure**

Click  $\omega$  /  $\star$  to turn on or turn off the local camera.

#### **Related tasks**

Turning off or on the Camera

### **Sending DTMF Tones**

During a call, the Yealink VC Desktop allows you to use the local dial pad to send DTMF tones. The DTMF tones are sent by using the configured method.

#### **Procedure**

- 1. Click Dialpad to open the dial pad.
- 2. Click the buttons to send the DTMF tones.

#### **Related information**

**DTMF** 

### **Ending Calls**

#### **Procedure**

Click End Call.

# **Changing Video Layouts**

During a call, the local and remote video images are displayed in the Picture-in-Picture (the PIP) mode. By default, the remote video image is displayed in a large window, while the local site is displayed in a small window in the bottom-right corner.

- Switching the Video Images
- Zooming the Video Image by Gesture
- Showing or Hiding the Video Image in Small Window

#### **Switching the Video Images**

#### **Procedure**

Tap the local video image in small window to switch to the remote video.

#### **Results**

The local video image is displayed in a large window, while the remote video image is displayed in a small window at the bottom-right of the window.

# **Zooming the Video Image by Gesture**

#### **Procedure**

Do one of the following:

• During a video call, you can zoom the window in.

Double-click the large window to zoom it in to the maximum scale. Double-click the large window again to zoom it out to the minimum scale.

• When receiving shared content, you can zoom the content in.

Double-click the large window to zoom it in to the maximum scale. Double-click the large window again to zoom it out to the minimum scale.

# Showing or Hiding the Video Image in Small Window

#### **Procedure**

Click  $\searrow$  to hide the video image in small window or click  $\searrow$  to display the video image in small window.

# **Switching Between the Front and the Rear Camera**

You can switch between the front and the rear camera.

#### **Procedure**

Do one of the following:

- If you are not having a call or conference on your Yealink VC Mobile, click  $\circled{0}$  in the top-right corner and
	- click  $\circled{3}$  to switch between the front and the rear camera.
- If you are having a call or conference on your Yealink VC Mobile, click **the set of the top-right corner to switch** between the front and the rear camera.

# **Switching the Displaying Mode**

During a call, you can switch between the landscape mode and the vertical mode. The default mode on Yealink VC Mobile is vertical.

- Note: If you use the tablet, the default displaying mode is based on the displaying mode of your tablet. 层
- Switching to the Landscape Mode
- Switching to the Vertical Mode

## **Switching to the Landscape Mode**

#### **Procedure**

Do any of the following:

- Rotate the device through 90 degrees.
- Click icon  $\overline{\mathbb{S}}$  in the top-right corner.

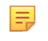

Note: If you use the tablet, you can rotate the tablet through 90 degrees when it is not in a call or a conference.

### **Switching to the Vertical Mode**

#### **Procedure**

Do any of the following:

- Rotate the device 90 degrees.
- Click icon  $\Box$  in the top-right corner.

# **Locking or Unlocking the Call Window**

If the video call window is displayed in landscape mode, you can lock the call window to avoid accidental touch.

#### **About this task**

After locking, you cannot switch to portrait mode, switch the front and rear camera, view the call statistics, and use the in-call toolbar.

#### **Procedure**

Click icon  $\bigcirc$  on the left side to lock or unlock the call window.

# Switching Between the Video Call Window and the Content Window

During a video call, you can view the contents shared by the other party but you cannot share the content with him when he is sharing. Yealink VC Mobile supports switching between the video window and the content window.

#### Before you begin

Before receiving the content, ensure that dual stream protocol is enabled on both devices. For more information, refer to Dual-Stream Protocol.

#### **Procedure**

Do any one of the following to switch between the video window and the content window.

- · Slide left or slide right.
- Click Display video/Display sharing.

# **Yealink VC Cloud Management Service**

After logging into Yealink VC Cloud Management Service, you can use the corresponding features.

There are four types of Yealink VC Cloud Management Service:

- Point-to-point conference: It is initiated by placing a point-to-point call to Yealink Cloud accounts.
- Scheduled conference: You should schedule the conference in advance.
- Meet Now: You can initiate a Meet Now conference at any time, without a reservation.
- Virtual Meeting Room (VMR): The VMR is created by your Yealink Cloud enterprise administrator. You can join the VMR at any time without any reservation.

#### Through the Yealink VC Cloud Management Service, you can:

- Create and join point-to-point conferences.
- View and join scheduled conferences.
- Create and join Meet Now conferences.
- Join the VMR.
- Manage conferences.
- Logging into Yealink VC Cloud Management Service
- P2P Conferences
- Scheduling Conferences
- Meet Now Conferences
- Virtual Meeting Rooms
- Managing Conferences

# **Logging into Yealink VC Cloud Management Service**

Before you log into the Yealink VC Cloud Management Service, you can obtain the Yealink Cloud account information from your Yealink Cloud enterprise administrator.

Note: You can use one Yealink Cloud account to log into 5 devices at most simultaneously.

- Registering a Yealink Cloud Account in the Login Interface
- Registering a Yealink Cloud Account in the Settings Window

### Registering a Yealink Cloud Account in the Login Interface

- 1. From the login interface, select Yealink Could Management Service.
- 2. In the corresponding field, enter the Yealink Cloud number, the password, and the server address.

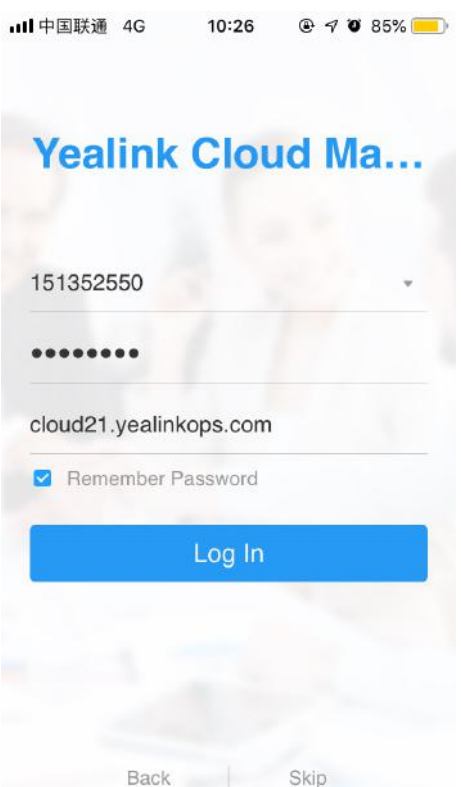

- 3. Select the Remember Password checkbox and you do not need to enter the password next time. It is selected by default.
- 4. Click Log In.

#### **Related concepts**

The Login Page

# Registering a Yealink Cloud Account in the Settings Window

### **Procedure**

- 1. In the top-left corner of the window, click the avatar icon to go to the System Settings window.
- 2. Click Cloud Account.
- 3. Enable Cloud.

The feature of cloud account is enabled by default.

4. In the Account Type field, select Yealink Cloud Management Service.

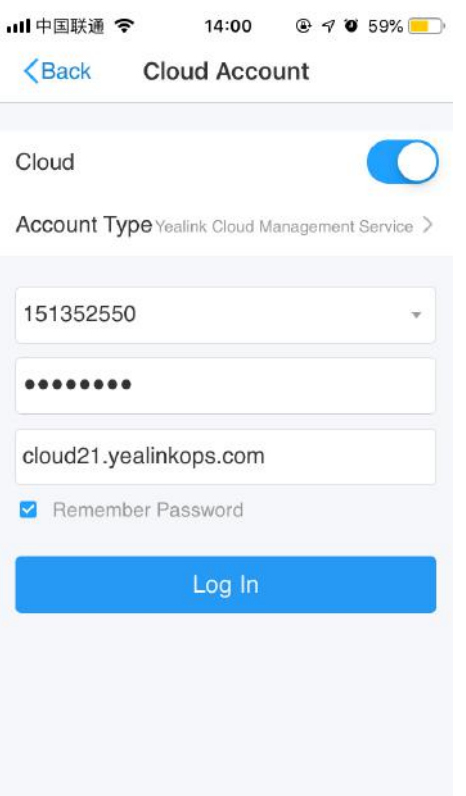

- 5. In the corresponding field, enter the Yealink Cloud number, the password, and the server address.
- 6. Select the Remember Password checkbox and you do not need to enter the password next time. It is selected by default.
- 7. Click Log In.

# **P2P Conferences**

- Creating a Point-to-Point Conference
- Joining a Point-to-Point Conference by Dialing

### **Creating a Point-to-Point Conference**

You can create a point-to-point conference by placing a point-to-point call to Yealink Cloud accounts.

- Creating a Point-to-Point Conference by Dialing Yealink Cloud Accounts
- Placing a Call to Yealink Cloud Contacts from Yealink Cloud Directory

#### **Creating a Point-to-Point Conference by Dialing Yealink Cloud Accounts**

- 1. Click Dial at the bottom of the window.
- 2. If you have registered a Yealink Cloud account, also an H.323 account, click Auto, and select Cloud.
- 3. Enter the Yealink Cloud account.
- 4. Click  $\sim$
- 5. After the call is established, click Invite to create a point-to-point conference.

Note: If you use a Yealink Cloud account to log into Yealink VC Mobile, you can enter the last four digits 量 of a Yealink Cloud account to call the contact in the same Yealink Cloud directory. Otherwise, you need to enter 9 digits to call the contact that is in a different Yealink Cloud directory.

If you select Auto, and when a contact is saved in both Yealink Cloud directory and the local directory, the contact will be dialed through the Yealink Cloud account preferentially. The priority is as follows:  $Cloud>H.323$ .

#### Placing a Call to Yealink Cloud Contacts from Yealink Cloud Directory

If you log into Yealink VC Mobile by Yealink Cloud account, the Yealink Cloud directory is displayed in the directory. Yealink cloud contacts are stored in Yealink Cloud directory. Note that only the Yealink Cloud enterprise administrator can add, edit and delete Yealink Cloud contacts. On Yealink VC Mobile, you can only place calls to or search for the Yealink Cloud contacts.

#### **About this task**

There are five types of Yealink Cloud contacts:

- Contacts: the users with Yealink Cloud accounts. The Yealink Cloud enterprise administrator can create departments for users.
- **Room system:** the devices with Yealink Cloud accounts registered in the video meeting room.  $\bullet$
- Virtual Meeting Room: it is also called the permanent VMR. The Yealink Cloud enterprise administrator can determine whether to synchronize the VMR to Yealink VC Mobile.
- Other Contacts: the devices without YMS accounts.
- Yealink Cloud Experience Hall and Technical Support: you can go to the experience hall to experience Yealink VC Cloud Management Service, or you can call technical support engineers to solve the problem you met. It is configured by the Yealink Cloud enterprise administrator.
	- Note: If part of your YMS contacts are not displayed, you can log out of Yealink Meeting Server-頁  $\geq$ Cleaning up the Cache  $\geq$ Logging into Yealink VC Cloud Management Service.

#### **Procedure**

- 1. Click Contact at the bottom of the window.
- 2. Click Enterprise.
- 3. Select a Yealink Cloud account, click Video Call or click Audio Call.
- 4. After the call is established, click Invite to create a point-to-point conference.

## Joining a Point-to-Point Conference by Dialing

#### **Procedure**

- 1. Click Dial at the bottom of the window.
- 2. Do one of the following:
	- If you have a Yealink Cloud account, dial conference ID.
	- If you do not have a Yealink Cloud account, dial server address.
	- Note: If you use SIP IP call, dial conference ID\*\*@server address or server address##conference ID. 围

If you have registered an H.323 account, dial server address ##conference ID.

# **Scheduling Conferences**

• Viewing the Conference Information

· Joining a Scheduled Conference

# **Viewing the Conference Information**

Before joining conferences, you can view the conference subject, the conference ID, the password, the time, the organizer, the moderator, and participants.

#### **Procedure**

1. Click Calendar at the bottom of the window.

In the conference list, you can see the upcoming meetings and ongoing meetings held in the latest 30 days.

2. Click the desired conference.

### **Joining a Scheduled Conference**

- Joining a Scheduled Conference from the Conference Window
- Joining a Scheduled Conference from a Conference Reminder
- Joining a Scheduled Conference from the Schedule
- Joining a Scheduled Conference by Dialing

#### Joining a Scheduled Conference from the Conference Window

By default, you can join a scheduled conference in advance by 5minutes.

#### **Procedure**

E,

- 1. Click Calendar at the bottom of the window.
- 2. If the scheduled conferences allow to join in now, follow the on-screen instructions to join conferences in the Next Conference field.

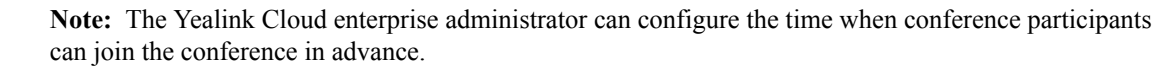

#### Joining a Scheduled Conference from a Conference Reminder

A reminder will pop up 5 minutes before the conference starts on Yealink VC Mobile.

#### **About this task**

The reminder is shown as below:

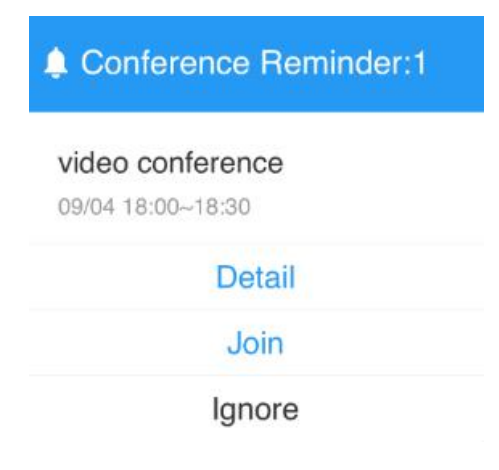

#### **Procedure**

Do one of the following:

- Click Detail, and then click Join.
- · Click Join.

If you do not want to join the conference, you can click Ignore to permanently remove the reminder from the screen and stop all incoming reminders for this conference.

Note: When Yealink VC Mobile is in a call, the reminder will not pop up. If the call ends but the 買 scheduled conference is still ongoing, the reminder will pop up again on Yealink VC Mobile. If the scheduled conference ends, the reminder will not pop up on Yealink VC Mobile.

#### Joining a Scheduled Conference from the Schedule

By default, you can join a scheduled conference in advance by 5minutes.

#### **Procedure**

- 1. Click Calendar at the bottom of the window.
- 2. Select the desired conference in the conference list, click **Join**.

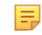

Note: The Yealink Cloud enterprise administrator can configure the time when conference participants can join the conference in advance.

#### Joining a Scheduled Conference by Dialing

You can dial to join a scheduled conference.

#### **About this task**

You can obtain the conference information in three ways:

- From the conference invitation email.
- Get the conference ID and the conference password from Yealink VC Mobile. For more information, refer to Viewing the Conference Information.
- Get the information from other conference participants.

#### **Procedure**

- 1. Click Dial at the bottom of the window.
- 2. Do one of the following:
	- If you have a Yealink Cloud account, dial conference ID.
	- If you do not have a Yealink Cloud account, dial server address.
	- Note: If you use SIP IP call, dial conference  $ID**@server$  address or server address##conference ID. 員 If you have registered an H.323 account, dial server address ##conference ID.

# **Meet Now Conferences**

- Creating a Meet Now Conference
- Joining a Meet Now Conference by Dialing

### **Creating a Meet Now Conference**

You can initiate a Meet Now conference at any time, without any reservations.

#### **Procedure**

- 1. Click **Conference** at the bottom of the window.
- 2. Click Meet Now.
- 3. Select the desired contacts.
- 4. Click Meet Now to call the selected contacts.

### Joining a Meet Now Conference by Dialing

#### **Procedure**

- 1. Click Dial at the bottom of the window.
- 2. Do one of the following to join the conference:
	- If you have a Yealink Cloud account, dial the conference ID.
	- If you do not have a Yealink Cloud account, dial the server address.
	- Note: If you use SIP IP call, dial conference ID\*\*@server address or server address##conference ID. ■

If you have registered an H.323 account, dial server address ##conference ID.

# **Virtual Meeting Rooms**

The Yealink Cloud enterprise administrator can configure the VMR. You can join the VMR at any time, without any reservation.

- Joining a Virtual Meeting Room from Yealink Cloud Directory
- Joining a VMR by Dialing

## Joining a Virtual Meeting Room from Yealink Cloud Directory

The Yealink Cloud enterprise administrator can determine whether to synchronize the VMR to the Yealink Cloud directory in Yealink VC Mobile or not.

#### **Procedure**

- 1. Click Contact at the bottom of the window to go to the Directory window.
- 2. Click Enterprise.
- 3. Select a VMR, click Video Call or click Audio Call.

## **Joining a VMR by Dialing**

#### **Procedure**

Do one of the following:

- If you have a Yealink Cloud account, dial the conference ID.
- If you do not register a Yealink Cloud account and the VMR requires no password:
	- If you use SIP IP call, dial conference  $ID^{**}@s$  erver address or server address##conference ID.
	- If you have registered an H.323 account, dial server address ##conference ID.
- If you do not register a Yealink Cloud account and the VMR requires a password:
- If you use SIP IP call, dial conference  $ID^{**}@s$  erver address or server address##conference ID.
- If you have registered an H.323 account, dial server address ##conference ID.

# **Managing Conferences**

This chapter introduces how to manage conferences.

- Inviting Participants
- Applying for Speaking
- Allowing/Rejecting/Ignoring the Application for Speaking
- Muting or Unmuting Participants
- Changing the Conference Layout
- Switching the Roles Between the Moderators and Guests
- Switching the Roles Between the Lecturers and Moderators/Guests
- Removing Participants
- Viewing Conference Messages
- Locking/Unlocking Conferences
- Leaving or Ending the Conference

**Related tasks** 

**Viewing Call Statistics** 

#### **Related information**

Using the In-call Toolbar

### **Inviting Participants**

All the present participants can invite other participants.

Note: If you join the conference by dialing a URI, you cannot invite other participants. 圓

- Inviting Contacts
- Inviting Third Parties
- Sharing Conference Information

#### **Inviting Contacts**

You can place a call to invite a contact directly.

#### **Procedure**

- 1. Click Invite > Invite Contact.
- 2. Select the desired contact.
- 3. Click Invite to call the selected contacts directly.

#### **Inviting Third Parties**

You can use the SIP protocol or the H.323 protocol to invite participants, you can also call the Yealink Cloud accounts not in your organization.

#### **About this task**

The service of H.323 endpoints calling into conference depends on the setting of the enterprise administrator.

#### **Procedure**

1. Click Invite  $>$  Invite Others.

- 2. Select the desired way from the drop-down menu, and do one of the following:
	- If you select H.323/SIP, enter the address.
	- If you select Yealink Cloud Number, enter the number.
- 3. Click Invite.

#### **Sharing Conference Information**

You can invite conference participants by sharing the conference information.

#### **Procedure**

- 1. Click Invite  $>$ .
- 2. Select the desired method to send the information to participants.

### **Applying for Speaking**

If you join the training mode conference, all participants are muted by default. The guests can speak after the moderator agrees their application for speaking.

#### **Procedure**

 $\text{Click}$ 

## Allowing/Rejecting/Ignoring the Application for Speaking

In the training mode conference, moderators can allow and reject the participant application for speaking.

#### **Procedure**

#### 1. Click More Participants.

- Select the desired application, and then click  $\mathbf{w}$ .
- 3. Select the desired way.

If you ignore the application, the status of the application remains.

### **Muting or Unmuting Participants**

The moderator can mute or unmute a participant to control whether or not other participants can hear the voice of the participant.

#### **Procedure**

- 1. Click Participants.
- 2. Do one of the following:
	- If you want to mute/unmute all conference participants except for yourself, click Mute All/ Unmute All.
	- Click  $\mathcal{V}$  on the right side of the participant to mute/unmute a conference participant.

## **Changing the Conference Layout**

In Meet Now conferences or discussion mode conferences, the moderator can change the conference layout.

#### **About this task**

Three layouts are supported:

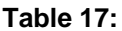

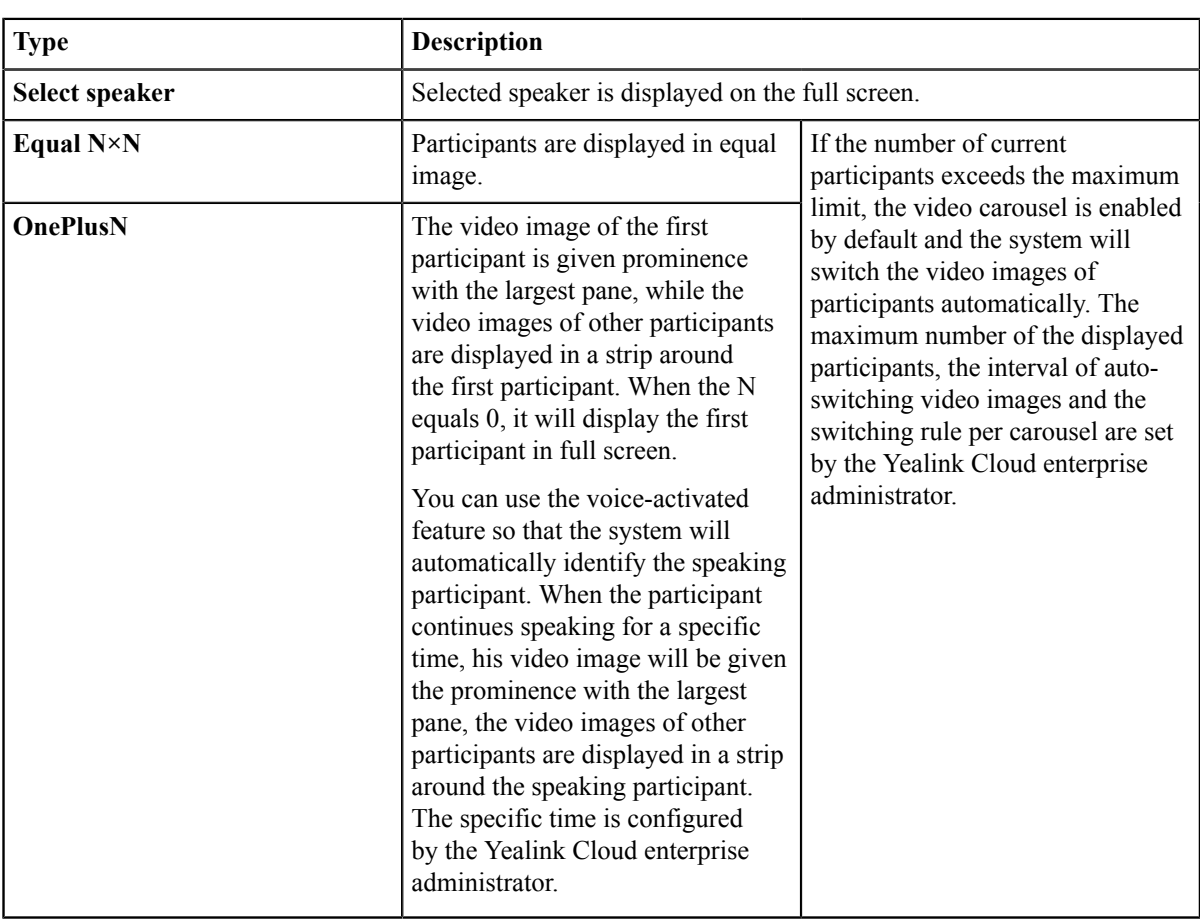

#### **Procedure**

- 1. Click More > Meeting Layout.
- 2. Select the desired layout.

If you select Select Speaker, pin the desired participant to the full screen.

### Switching the Roles Between the Moderators and Guests

Moderators can set guests as moderators. Moderators can have more rights about conference management than the guests have. When a participant does not want to be a moderator, moderators can cancel his role as a moderator. Note that the organizer cannot be set as the guest.

- 1. Click Participants.
- $2.$
- Click "" after the desired participant.
- 3. Select Set as a moderator/Set as a guest.

### Switching the Roles Between the Lecturers and Moderators/Guests

If you are a moderator in a training mode conference, you can set moderators/guests as lecturers. By default, only the video images of the lecturers can be viewed by guests and only lecturers can share contents, and can speak freely. When a lecturer does not want to be the lecturer, the moderator can cancel his role as a lecturer.

#### **Procedure**

- 1. Click Participants.
- 2. Click "" after the desired participant.
- 3. Select Set as a lecturer/Cancel the lecturer.

### **Removing Participants**

Moderators can remove conference participants.

#### Procedure

- 1. Click Participants.
- 
- 2. Click  $\cdots$  on the right side of the desired participant.
- 3. Select Remove.
- 4. Click OK

### **Viewing Conference Messages**

All participants can view conference messages. For example, a participant can view the status of other participants or know the time when a participant joins the conference.

#### **Procedure**

- 1. Click Participants.
- In the top-right corner of the window, click  $\widehat{\mathbb{Q}}$ .

### **Locking/Unlocking Conferences**

The moderator can lock/unlock conferences. When the conference is locked, anyone cannot call into the conference except the moderator. After the conference is unlocked, anyone can join the conference.

#### **Procedure**

Click More > Participants > Lock/Unlock.

### **Leaving or Ending the Conference**

The moderator can choose to leave or end the conference, while other participants can only choose to leave the conference. If the moderator leaves the conference, the conference still continues; if the moderator ends the conference, the conference ends.

#### **Procedure**

1. Click End Call.

If you are other participants except for the moderator, you will leave a conference directly.

2. For the moderator, select Leave, others keep going/End conference.

# **Yealink Meeting Server (YMS)**

When you log into Yealink Meeting Server, you can use the corresponding features.

There are four types of YMS video conferences:

- $\bullet$ **Point-to-point conference:** it is initiated by placing a point-to-point call to YMS accounts.
- Scheduled conference: you should schedule the conference in advance.  $\bullet$
- Meet Now: you can initiate a Meet Now conference at any time, without a reservation.
- Virtual Meeting Room (VMR): the VMR is created by your enterprise administrator. You can join the VMR at any time without any reservation.

Through the YMS video conferencing feature, you can:

- Create and join point-to-point conferences.
- View and join scheduled conferences.
- Create and join Meet Now conferences.
- Join the VMR.
- Manage conferences.
- Logging into Yealink Meeting Server
- Managing the Enterprise Directory
- P2P Conferences
- Scheduling Conferences
- Meet Now Conferences
- Virtual Meeting Rooms
- Managing Conferences

# **Logging into Yealink Meeting Server**

Before you log into the Yealink Meeting Server, you can obtain the YMS account information from your enterprise administrator.

Note: You can use one YMS account to log into five devices at most simultaneously. 員

- Registering the YMS Account in the Login Window
- Registering the YMS Account in the Settings Window

### **Registering the YMS Account in the Login Window**

- 1. From the Login window, select Yealink Meeting Server.
- 2. Enter the number, the password and the domain name in the corresponding field.

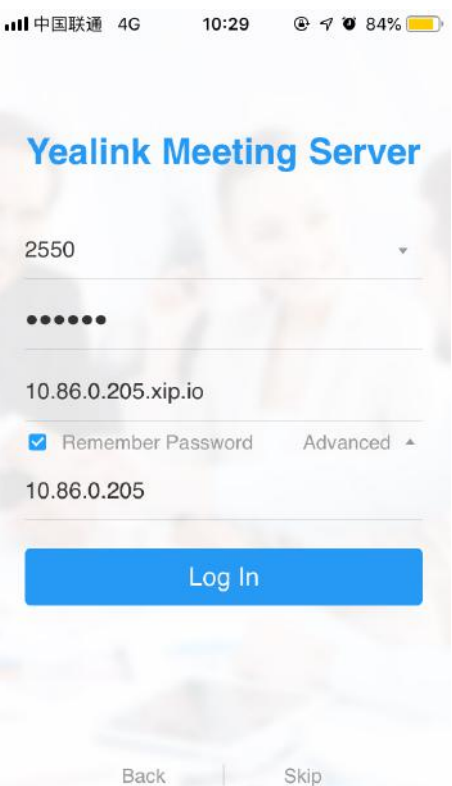

- 3. Select the Remember Password checkbox and you do not need to enter the password next time.
- 4. Optional: Click Advanced, enter the IP address or domain name of the proxy server in the Proxy server field.
- 5. Click Log In.

#### **Related concepts**

The Login Page

# Registering the YMS Account in the Settings Window

#### **Procedure**

- 1. In the top-left corner of the window, click the avatar icon to go to the System Settings window.
- 2. Click Cloud Account.
- 3. Enable Cloud.

Cloud Account is enabled by default.

- 4. In the Account Type field, select Yealink Meeting Server.
- 5. Enter the number, the password and the domain name in the corresponding field.

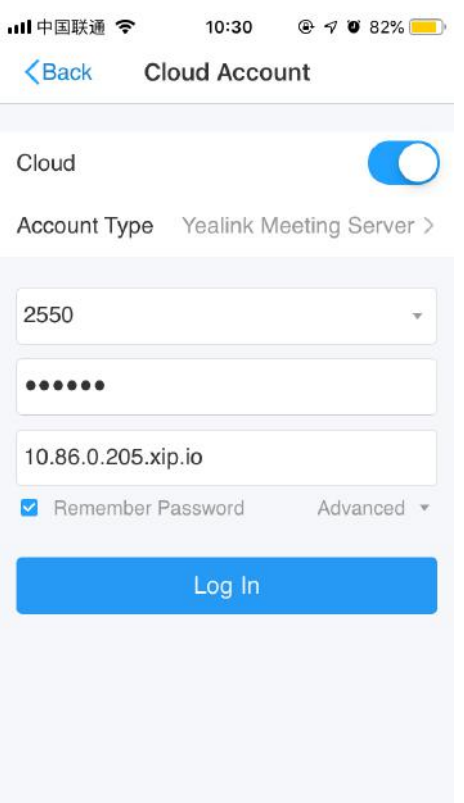

- 6. Select the Remember Password checkbox and you do not need to enter the password next time.
- 7. Optional: Click Advanced Options, enter the IP address or domain name of the proxy server in the Proxy server field.
- 8. Click Log In.

# **Managing the Enterprise Directory**

If you use a YMS account to log into Yealink VC Mobile, you can view the enterprise directory which contains YMS contacts in the Directory window. Note that only the enterprise administrator can add, edit and delete YMS contacts. On Yealink VC Mobile, you can only call to or search for the YMS contacts.

There are five types of YMS contacts:

- Contacts: the users with YMS accounts. The enterprise administrator can create departments for the users.
- Room system: the YMS accounts logged into the device in the video meeting room.  $\bullet$
- Other contacts: the devices without YMS accounts.  $\bullet$
- Virtual Meeting Room: it is also called the VMR. The enterprise administrator can determine whether to synchronize the VMR to the Yealink VC Mobile.
- Union: the user of the province, of the city, of the county and of the country (the enterprise administrator should  $\bullet$ enable the Union feature for this kind of contacts).

You can add contacts from Contacts, Room System, Other contacts, Union and VMR to your Frequent Contacts.

- Note: If part of your YMS contacts are not displayed, you can log out of Yealink Meeting Server->Cleaning 員 up the Cache >Logging into Yealink Meeting Server.
- Adding Groups for Favorites
- Editing the Group of Favorites
- Deleting the Group of Favorites

### **Adding Groups for Favorites**

You can add groups for favorites, so that you can search the contact more quickly, or you can invite a group to join in the video conference.

#### **Procedure**

- 1. Click Contactat the bottom to go to the Directory window.
- 2. Click Enterprise.
- 3. Click Frequent Contacts, click Add in the top-right corner.
- 4. Enter the group name, and add the desired people to this group.
- 5. Click OK.

### **Editing the Group of Favorites**

#### **Procedure**

- 1. Click Contact at the bottom to go to the Directory window.
- 2. Click Enterprise.
- 3. Click Frequent Contacts.
- 4. Long press the desired group, and click Edit the group.
- 5. Edit the information.
- 6. Click OK.

### **Deleting the Group of Favorites**

#### **Procedure**

- 1. Click Contactat the bottom to go to the Directory window.
- 2. Click Enterprise.
- 3. Click Frequent Contacts.
- 4. Long press the desired group, and click Delete the group.
- 5. Follow the prompts and click OK.

# **P2P Conferences**

- Creating a Point-to-Point Conference
- Joining a Point-to-Point Conference by Dialing

### **Creating a Point-to-Point Conference**

You can create a point-to-point conference by calling YMS accounts.

- 員 Note: The enterprise administrator need enable the Meet Now conference feature for this account.
- Creating a Point-to-Point Conference by Dialing YMS Accounts
- Placing Calls to YMS Contacts from the Enterprise Directory

#### **Creating a Point-to-Point Conference by Dialing YMS Accounts**

#### **Procedure**

- 1. Click **Dial** at the bottom of the window.
- 2. If you have registered a YMS account, also a SIP account or an H.323 account, click Auto, and select Cloud.
- 3. Enter the YMS account.
- 4. Click  $\begin{array}{c|c} \hline \end{array}$
- 5. After the call is established, click Invite to create a point-to-point conference.
	- Note: If you select Auto, and when a contact is saved in both the enterprise directory and the local 長 directory, the contact will be dialed through the YMS account preferentially. The priority is as follows: YMS account>H.323.

#### Placing Calls to YMS Contacts from the Enterprise Directory

#### **Procedure**

- 1. Click Contact at the bottom of the window.
- 2. Click Enterprise.
- 3. Select a YMS contact, click Video Call or Audio Call.
- 4. After the call is answered, click Invite to invite other people to create a point-to-point conference.

## Joining a Point-to-Point Conference by Dialing

#### **Procedure**

- 1. Click **Dial** at the bottom of the window.
- 2. Do one of the following:
	- If you have a YMS account, dial the **conference ID**.
	- If you do not have a YMS account, dial the server address.
	- Note: If you use SIP IP call, dial conference  $ID**@server$  address or server address##conference ID. 頁

If you have registered an H.323 account, dial server address ##conference ID.

# **Scheduling Conferences**

- Viewing the Conference Information
- · Joining a Scheduled Conference

## **Viewing the Conference Information**

Before joining conferences, you can view the conference subject, the conference ID, the password, the time, the organizer, the moderator, and participants.

- 1. Click Calendar at the bottom of the window.
	- You can see the upcoming meetings and ongoing meetings in the last month in the conference list.
- 2. Click the desired conference.

### **Joining a Scheduled Conference**

- Joining a Scheduled Conference from the Conference Window
- Joining a Scheduled Conference from a Conference Reminder
- · Joining a Scheduled Conference from the Schedule
- Joining a Scheduled Conference by Dialing

#### Joining a Scheduled Conference from the Conference Window

By default, you can join a scheduled conference in advance by 5minutes.

#### **Procedure**

- 1. Click Calendar at the bottom of the window.
- 2. If the scheduled conference allows to join in, follow the onscreen instructions to join the conference in the Next Conference field.

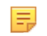

Note: The enterprise administrator can configure the time when the conference participants can join the conference in advance.

#### Joining a Scheduled Conference from a Conference Reminder

A reminder will pop up 5 minutes before the conference starts on Yealink VC Mobile.

#### **About this task**

The reminder is shown as below:

Conference Reminder:1 video conference

09/04 18:00~18:30

**Detail** 

Join

Ignore

#### **Procedure**

Do one of the following:

- Click Detail, and then click Join.
- Click Join.

If you do not want to join the conference, you can click Ignore to permanently remove the reminder from the screen and stop all incoming reminders for this conference.

Note: When Yealink VC Mobile is in a call, the reminder will not pop up. If the call ends but the 厚 scheduled conference is still ongoing, the reminder will pop up again on Yealink VC Mobile. If the scheduled conference ends, the reminder will not pop up on Yealink VC Mobile.

#### Joining a Scheduled Conference from the Schedule

By default, you can join a scheduled conference in advance by 5minutes.

#### **Procedure**

- 1. Click Calendar at the bottom of the window.
- 2. Select the desired conference in the conference list, click Join.

Note: The enterprise administrator can configure the time when the conference participants can join the conference in advance.

#### Joining a Scheduled Conference by Dialing

You can dial to join a scheduled conference.

#### **About this task**

You can obtain the conference information in three ways:

- From the conference invitation email.
- Get the conference ID and conference password on Yealink VC Mobile. For more information, refer to Viewing the Conference Information.
- Get the information from other conference participants.

#### **Procedure**

- 1. Click Dial at the bottom of the window.
- 2. Do one of the following:
	- If you have a YMS account, dial conference ID.
	- If you do not have a YMS account, dial server address.
	- Note: If you use SIP IP call, dial conference ID\*\*@server address or server address##conference ID. 目

If you have registered an H.323 account, dial server address ##conference ID.

# **Meet Now Conferences**

- Creating a Meet Now Conference
- Joining a Meet Now Conference by Dialing

#### **Creating a Meet Now Conference**

You can initiate a Meet Now conference at any time, without any reservations.

#### Before you begin

The enterprise administrator need enable the Meet Now conference for the account.

- 1. Click Conference at the bottom of the window.
- 2. Click Meet Now
- 3. Select the desired contacts.
- 4. Click Meet Now to call the selected contacts.

厚

# Joining a Meet Now Conference by Dialing

#### **Procedure**

- 1. Click Dial at the bottom of the window.
- 2. Do one of the following:
	- If you have a YMS account, dial the **conference ID**.
	- If you do not have a YMS account, dial the server address.
	- Note: If you use SIP IP call, dial conference ID\*\*@server address or server address##conference ID. ■

If you have registered an H.323 account, dial server address ##conference ID.

# **Virtual Meeting Rooms**

The enterprise administrator can configure the VMR. You can join the VMR at any time, without any reservation.

- Joining a Virtual Meeting Room from the Enterprise Directory
- Joining a VMR by Dialing

# Joining a Virtual Meeting Room from the Enterprise Directory

The enterprise administrator can determine whether to synchronize the VMR to the enterprise directory in Yealink VC Mobile or not.

#### **Procedure**

- 1. Click Contact at the bottom of the window to go to the Directory window.
- 2. Click Enterprise.
- 3. Select a VMR, click Video Call or Audio Call.

# **Joining a VMR by Dialing**

#### **Procedure**

Do one of the following:

- If you have a YMS account, dial conference ID.
- If you do not have a YMS account and the VMR requires no password:
	- If you use SIP IP call, dial conference  $ID^{**}@s$  erver address or server address##conference ID.
	- If you have registered an H.323 account, dial server address ##conference ID.
- If you do not register a YMS account and the VMR requires a password:
	- If you use SIP IP call, dial conference  $ID^{**}@s$  erver address or server address##conference ID.
	- If you have registered an H.323 account, dial server address ##conference ID.

# **Managing Conferences**

This chapter introduce how to manage the conference.

- Inviting Participants
- Applying for Speaking
- Allowing/Rejecting/Ignoring the Application for Speaking
- Muting or Unmuting Participants
- Changing the Conference Layout
- Turning off or on the Video Image of the Participant
- Switching the Roles Between the Moderators and Guests
- Switching the Roles Between the Lecturers and Moderators/Guests
- Removing Participants
- Viewing Conference Messages
- Locking/Unlocking Conferences
- Leaving or Ending the Conference

#### **Related tasks**

**Viewing Call Statistics Related information** 

Using the In-call Toolbar

### **Inviting Participants**

All the present participants can invite other participants.

Note: If you join the conference by dialing a URI, you cannot invite other participants. ■

- Inviting Contacts
- Inviting Third Parties
- Inviting the Skype for Business Client
- Sharing Conference Information

#### **Inviting Contacts**

You can place a call to invite a contact directly.

#### **Procedure**

- 1. Click Invite > Invite Contact.
- 2. Select the desired contact.
- 3. Click Invite to call the selected contacts directly.

#### **Inviting Third Parties**

You can use the H.323 or SIP protocol to invite participants or other MCUs, you can also can stream the conference video to public live service (such as You Tube) via the RTMP protocol, so that users can view the live broadcast of the conference.

#### **Procedure**

- 1. Click Invite  $>$  Invite Others.
- 2. Select the desired call protocol from the drop-down menu, and do one of the following:
	- If you select **H.323** or **SIP**, you can do the following:
		- Enter the address information.
		- Click Invite to invite a single participant.
		- Enter conference ID\*\* conference password @server IP address or server IP address##conference ID\*\*conference password.

Click Invite to invite other MCUs.

• If you select RTMP, enter the streaming address to stream the conference video to the public live streaming service.

If you want to view the content shared by the participant individually, select the **Dual Stream** checkbox, and then enter the second streaming address to stream the content to the desired live service.

Click Invite to begin the live broadcast.

#### **Inviting the Skype for Business Client**

If the enterprise administrator has configure the server of Skype for Business, you can place a call to invite the user of Skype for Business to join the conference.

#### **Procedure**

- 1. Click Invite  $>$  Invite SfB (Lync) client.
- 2. Enter the address information.
- 3. Click Invite

#### **Sharing Conference Information**

You can invite conference participants by sharing the conference information.

#### **Procedure**

- 1. Click Invite  $>$ .
- 2. Select the desired method to send the information to participants.

### **Applying for Speaking**

If you join the training mode conference, all participants are muted by default. The guests can speak after the moderator agrees their application for speaking.

#### **Procedure**

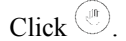

### Allowing/Rejecting/Ignoring the Application for Speaking

In the training mode conference, moderators can allow and reject the participant application for speaking.

#### **Procedure**

- 1. Click More Participants.
- $2.$ Select the desired application, and then click  $\mathbf{w}$ .
- 3. Select the desired way.

If you ignore the application, the status of the application remains.

#### **Muting or Unmuting Participants**

The moderator can mute or unmute a participant to control whether or not other participants can hear the voice of the participant.

- 1. Click Participants.
- 2. Do one of the following:
	- If you want to mute/unmute all conference participants except for yourself, click Mute All/ Unmute All.

Click  $\mathcal{V}$  beside the desired participant to mute/unmute the participant.  $\bullet$ 

# **Changing the Conference Layout**

#### Before you begin

You can change the conference layout, if you are one of the following:

- The moderator in the discussion mode conference or the Meet Now conferences.
- The teacher in the education mode conference.  $\bullet$

#### **About this task**

Three supported layouts are described as below:

#### Table 18:

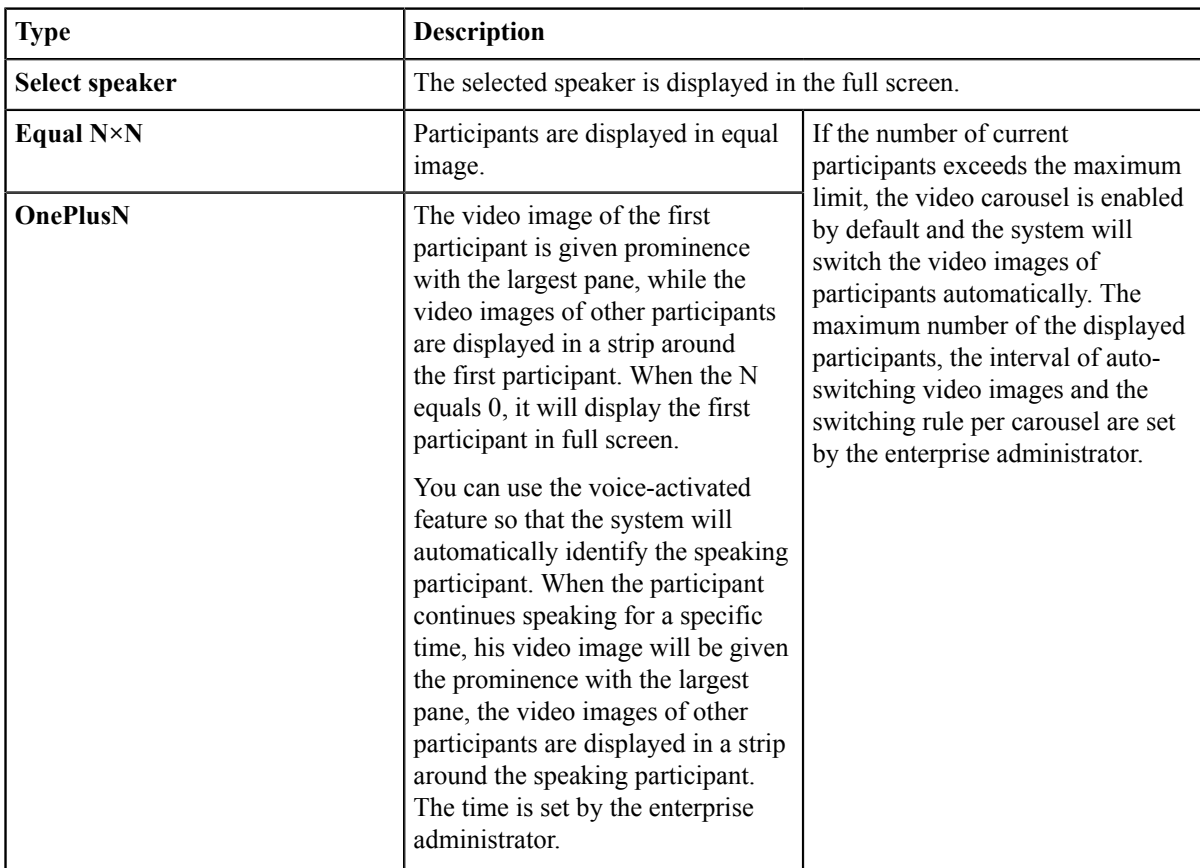

#### **Procedure**

- 1. Click More > Meeting Layout.
- 2. Select the desired layout.

If you select Select Speaker, pin the desired participant to the full screen.

### Turning off or on the Video Image of the Participant

The moderator can turn on or off the video image of a participant, to control whether or not the video image of the participant can be viewed by the other participants.

#### **Procedure**

1. Click Participants.

 $2.$ Click  $\mathbb{Z}$  /  $\mathbb{Z}$  on the right side of the desired participant to turn off or turn on his video image.

### Switching the Roles Between the Moderators and Guests

Moderators can set guests as moderators. Moderators can have more rights about conference management than the guests have. When a participant does not want to be a moderator, moderators can cancel his role as a moderator. Note that the organizer cannot be set as the guest.

#### **Procedure**

- 1. Click Participants.
	- Click "" after the desired participant.
- 3. Select Set as a moderator/Set as a guest.

### Switching the Roles Between the Lecturers and Moderators/Guests

If you are a moderator in a training mode conference, you can set moderators/guests as lecturers. By default, only the video images of the lecturers can be viewed by guests and only lecturers can share contents, and can speak freely. When a lecturer does not want to be the lecturer, the moderator can cancel his role as a lecturer.

#### **Procedure**

- 1. Click Participants.
- 2. Click "" after the desired participant.
- 3. Select Set as a lecturer/Cancel the lecturer.

#### **Removing Participants**

Moderators can remove conference participants.

#### **Procedure**

- 1. Click Participants.
- 2. Click "" on the right side of the desired participant.
- 3. Select Remove.
- 4. Click OK.

### **Viewing Conference Messages**

All participants can view conference messages. For example, a participant can view the status of other participants or know the time when a participant joins the conference.

#### **Procedure**

1. Click Participants.

 $2.$ In the top-right corner of the window, click  $\widehat{\mathcal{L}}$ .

#### **Locking/Unlocking Conferences**

The moderator can lock/unlock conferences. When the conference is locked, anyone cannot call into the conference except the moderator. After the conference is unlocked, anyone can join the conference.

#### **Procedure**

Click More > Participants > Lock/Unlock.

#### **Leaving or Ending the Conference**

The moderator can choose to leave or end the conference, while other participants can only choose to leave the conference. If the moderator leaves the conference, the conference still continues; if the moderator ends the conference, the conference ends.

#### **Procedure**

1. Click End Call.

If you are other participants except for the moderator, you will leave a conference directly.

2. For the moderator, select Leave, others keep going/End conference.

# **System Maintenance**

- Viewing the Related Information of Yealink VC Mobile
- Sending Feedbacks or Suggestions
- Cleaning up the Cache

# Viewing the Related Information of Yealink VC Mobile

You can view the current version number and the copyright information.

#### **Procedure**

- 1. In the top-left corner of the window, click the avatar icon to go to the System Settings window.
- 2. Click About.

# **Sending Feedbacks or Suggestions**

If there are problems on Yealink VC Mobile, you can send the feedback about it to us. You can also give us suggestions on improvement.

- 1. In the top-left corner of the window, click the avatar icon to go to the System Settings window.
- 2. Click About > Feedback.
- 3. Click Application error or Suggestions.
- 4. Enter the corresponding information.

5. Click Submit.

# **Cleaning up the Cache**

If a running Yealink VC Mobile takes up a large amount of the device storage space, you can clean up the cache manually.

#### **Procedure**

- 1. In the top-left corner of the window, click the avatar icon to go to the System Settings window.
- 2. Click About > clean cache.
	- 围

**Note:** if the problem you met is not solved by cleaning up the cache, we recommend that you log out of the account first.

# Troubleshooting

You can quickly find the cause of the problem and troubleshoot them by or viewing the call statistics on Yealink VC Mobile.

For more information on the resolutions of common problems, refer to *The common problem of Yealink VC Desktop* & Mobile.

• Viewing Call Statistics

# **Viewing Call Statistics**

If the voice quality is poor during a call, you can view the current call status to find out the reason.

#### **About this task**

The call statistics mainly contain the parameters about the audio, the video and the content. You can know about the call quality by viewing the codec, the bandwidth, the total packet lost and other parameters. For example, when there is a call delay or a mosaic in the video, you can view the packet loss rate on Yealink VC Mobile.

#### **Procedure**

 $_{\rm{click}}$  all

The icon **all** changes according to your network signal strength.

The details of the call statistics is shown as below:

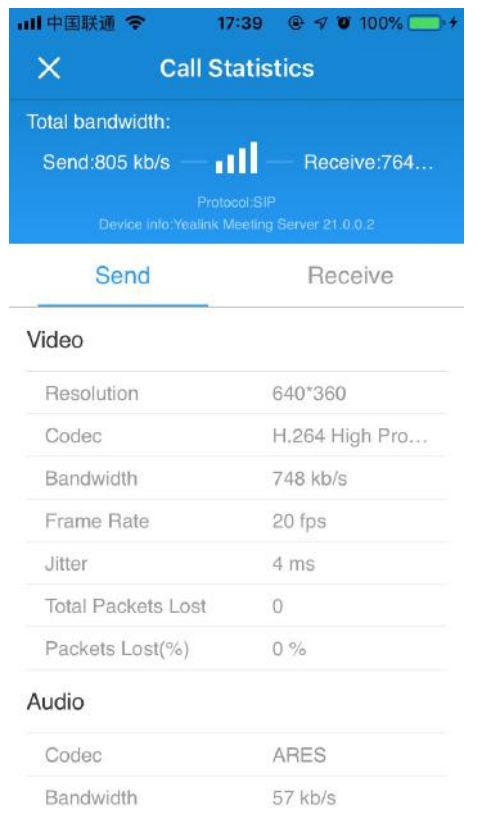

### **Related tasks**

**Sharing Contents** 

# **Appendix-Time Zones**

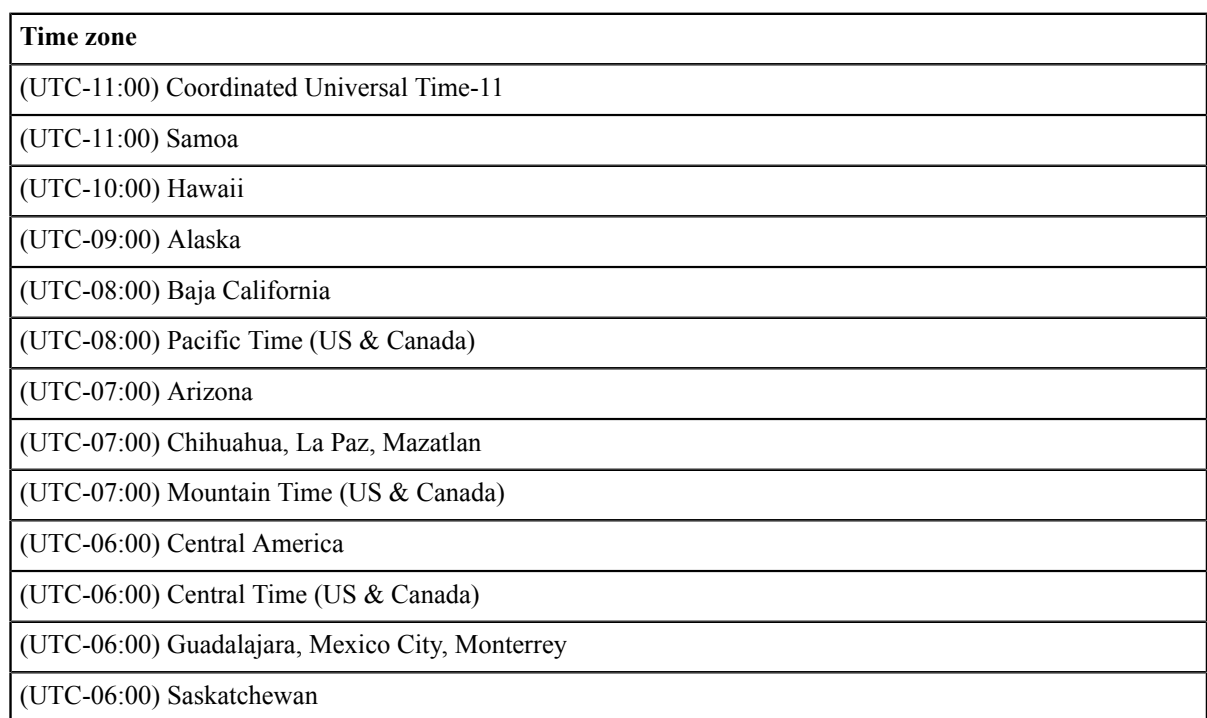

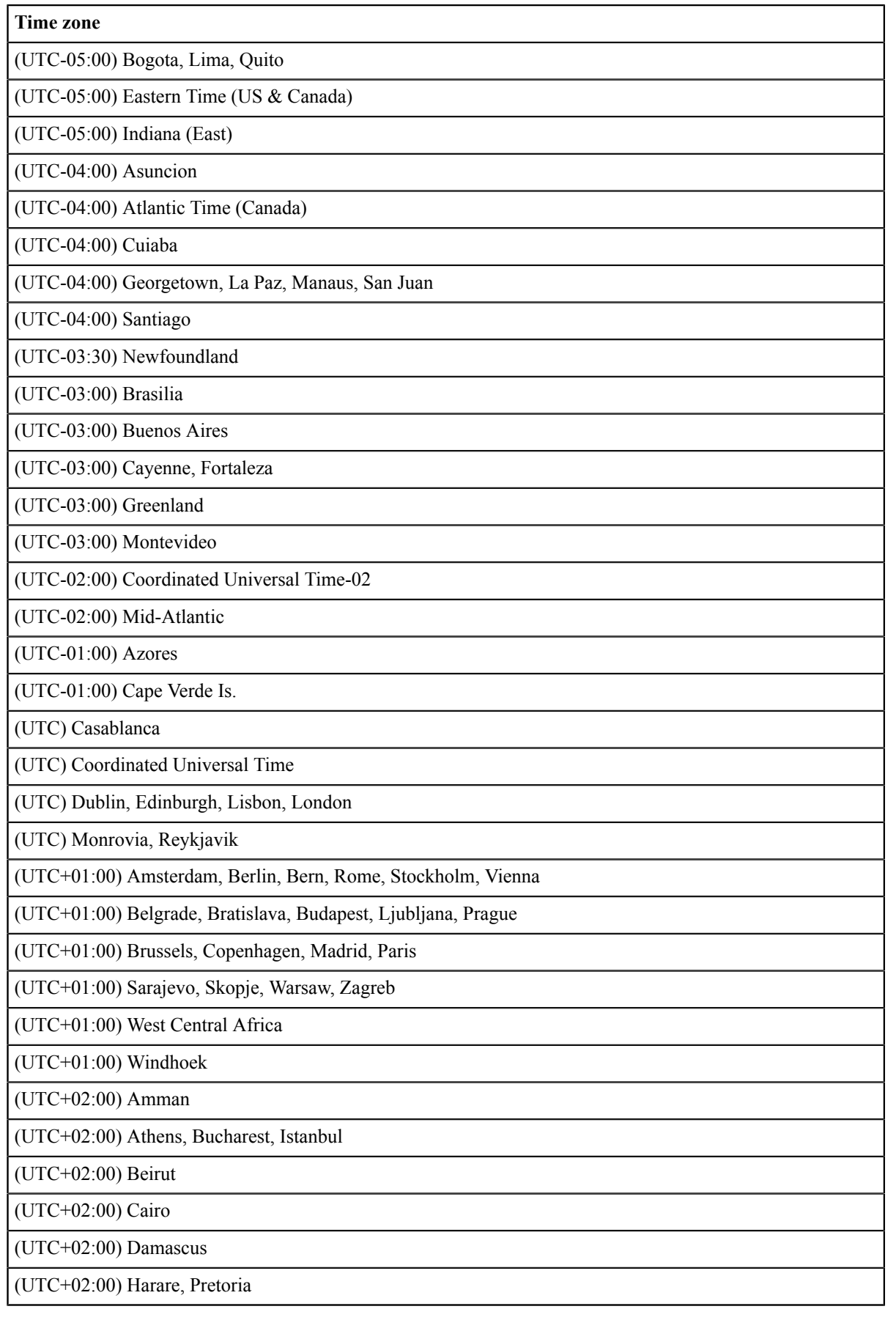

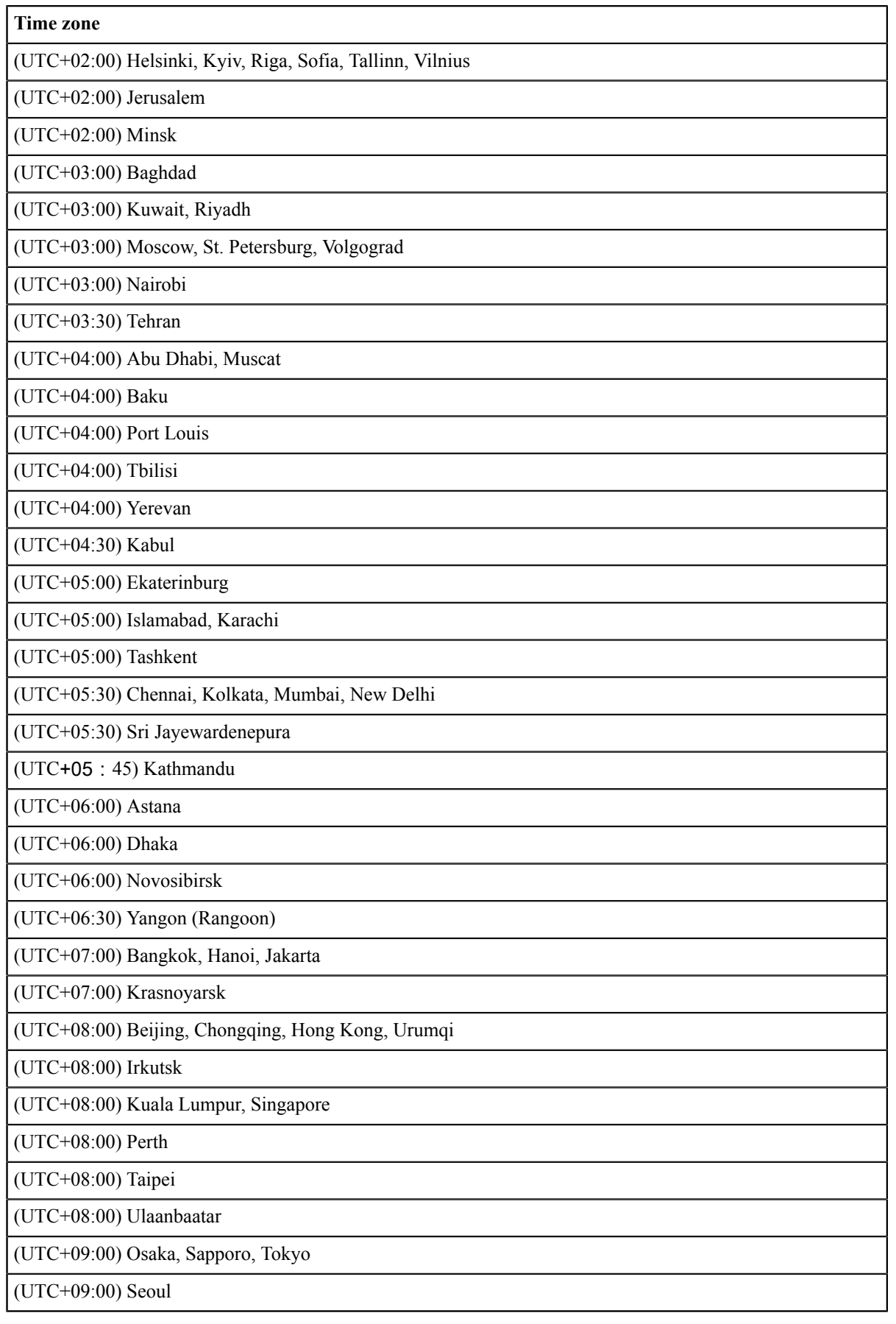

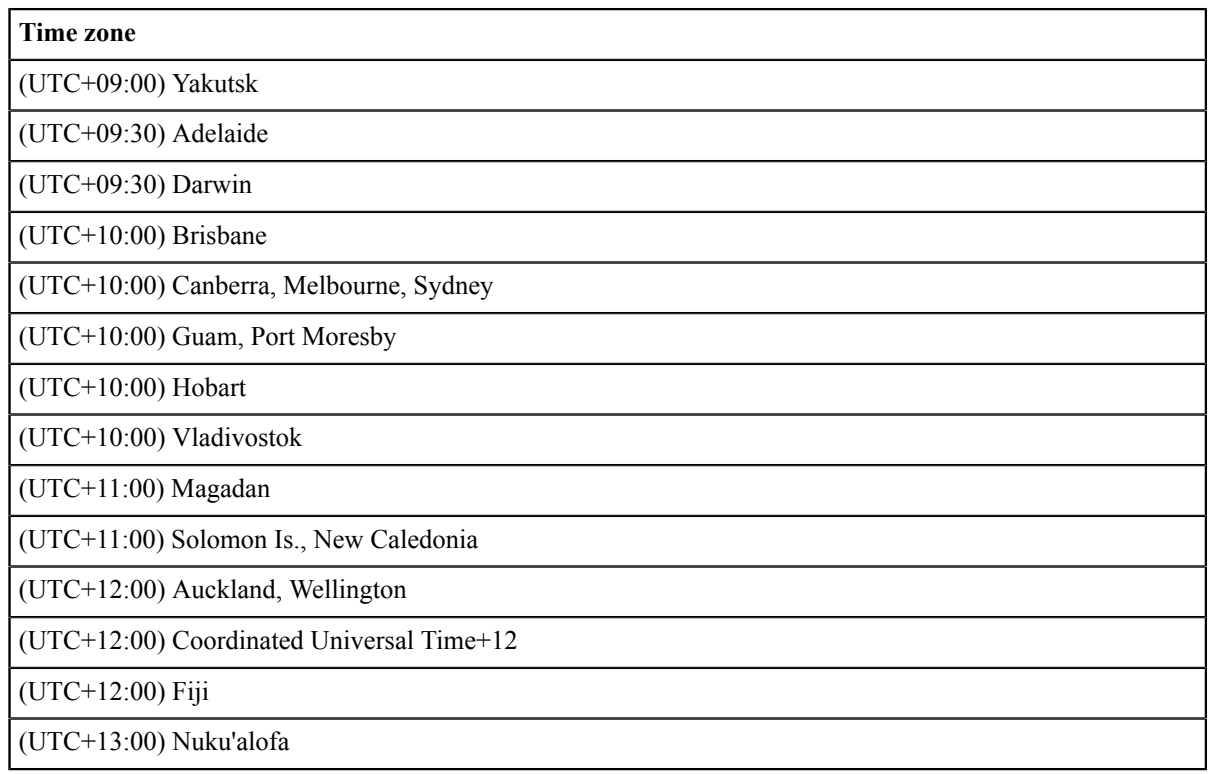